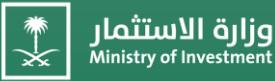

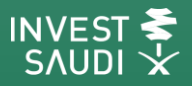

**دليل المستخدم – تسجيل مستثمر جديد مصادقة الوثائق عن طريق سفارات المملكة لتأسيس األعمال إصدار الت <sup>ر</sup> / خيص االستثماري**

# **User's Guide - New Investor Registration Attestation of Documents from the Kingdom's Embassies / Apply for a New License**

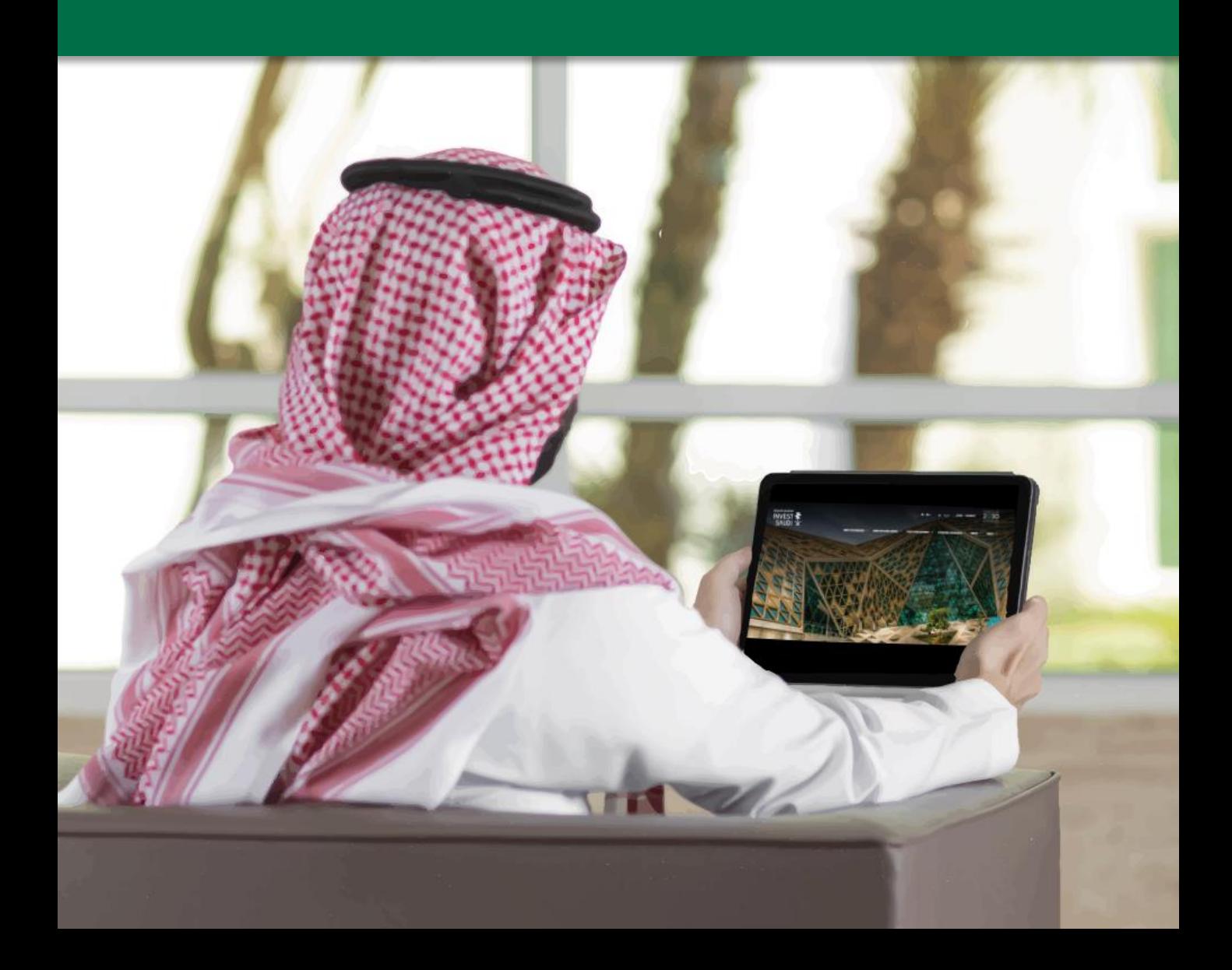

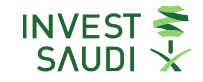

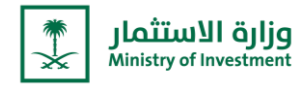

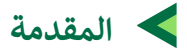

حرصا من وزارة الاستثمار على تقديم الخدمات الإلكترونية بنظام مؤتمت وبطريقة آمنة عبر تبني أحدث التقنيات، وسعياً منها لتحسين رتجربة المستثمر، تم تطوير بوابة الخدمات الإلكترونية، و ربطها مع منصة "استثمر في السعودية" لتكون تحت مظلة واحدة، ليتسنى لكم Ĵ ֦֧֦֧֚֚֚֚֚֡֜֜֜֜ . . . .<br>الاستفادة من كافة خدماتنا الالكترونية، بالإضافة إلى الاطلاع على الفرص الاستثمارية وآخر المستجدات المتعلقة بالاستثمار في مختلف Ş ֧<u>֚</u> القطاعات بالمملكة بشكلها المطوّر والجديد.

ولمساعدتكم في الاستفادة من الخدمات بكل سهولة، تم إعداد هذا الدليل لشرح خطوات التسجيل في الخدمات الالكترونية. ֦֧ Į

## **Introduction:**

As a part of the Ministry of Investment's endless seeking to provide electronic services in an automated system and in a safe manner by adopting the latest technologies, and in an effort to improve the investor's experience, we are pleased to inform you about the E- services portal's development, which has been linked with the "Invest in Saudi" platform to be under one umbrella. Where you could now be able to benefit from all our E- services, furthermore to viewing investment opportunities and the latest news about investment in various sectors in the Kingdom in its new and developed version.

To help you to benefit from the services with ease, this guide has been prepared to explain the steps for registering in the electronic services.

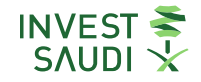

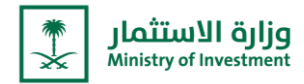

### **مصادقة الوثائق عن طريق سفارات المملكة لتأسيس األعمال**

هي خدمة الكترونية قامت وزارة الاستثمار بتطويرها بهدف تمكين المستثمرين والشركات الأجنبية من تأسيس وبدء أعمالهم من الخارج دون الحاجة للسفر إلى السعودية أو مراجعة الجهات الحكومية حضورياً.

### **Attestation of Documents from the Kingdom's Embassies**

The Ministry of Investment launched a new service to establish and start a business from outside the Kingdom, in partnership with the Ministry of Foreign Affairs and the Ministry of Commerce, to enable companies and investors to issue investment licenses quickly and easily per international best practices.

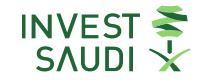

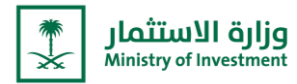

### **مصادقة الوثائق عن طريق سفارات المملكة**

الدخول على الموقع الالكتروني لوزارة الخارجية www.mofa.gov.sa والدخول على "الخدمات الالكترونية" **ي** 

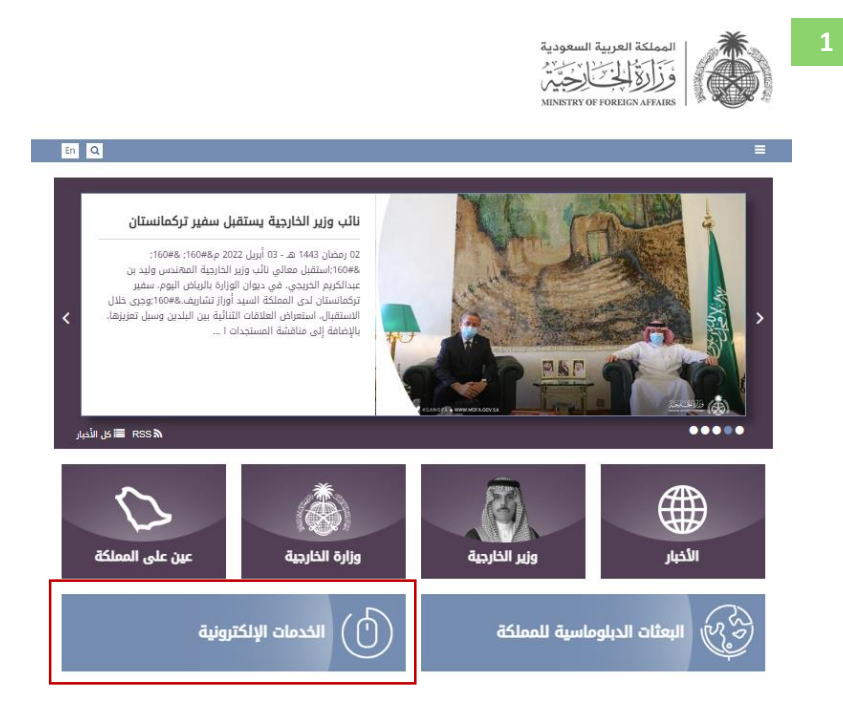

#### **Documents ratification through the Kingdom's embassies**

**Visit the Ministry of Foreign Affairs Website [www.mofa.gov.sa](http://www.mofa.gov.sa/) then click on "E-Services**"

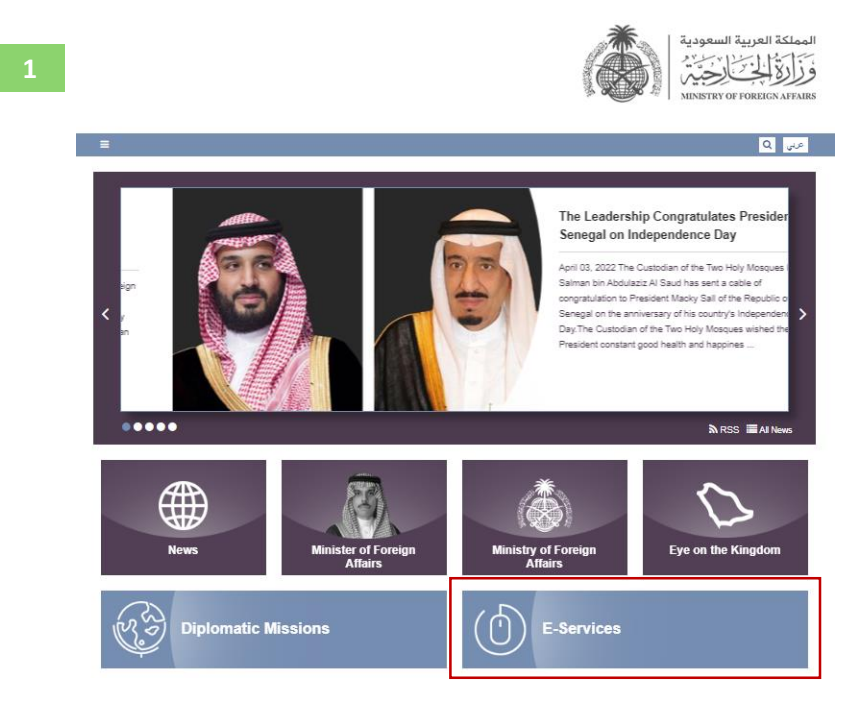

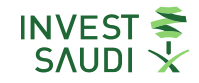

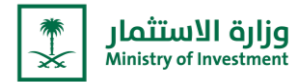

**تحديد نوع الخدمة "خدمة تصديق الوثائق"**

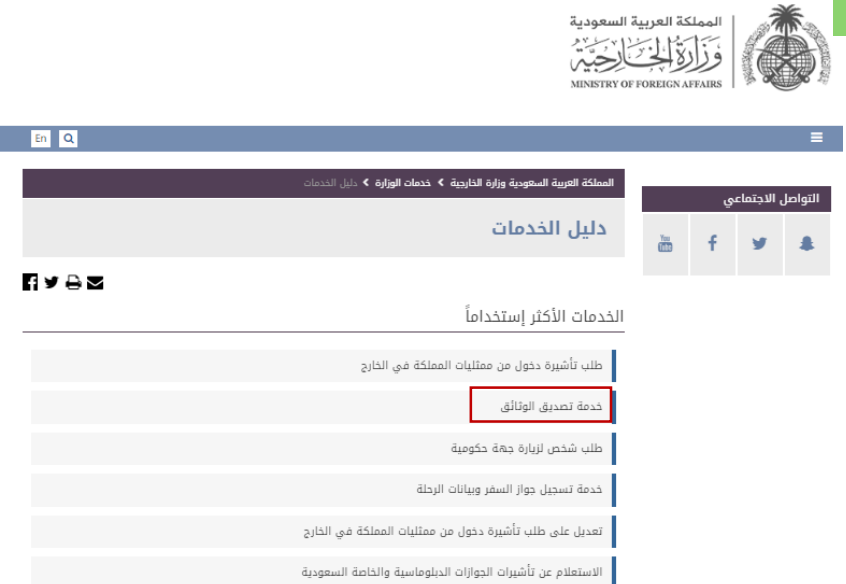

**Select the Service Type "Documents ratification Service"**

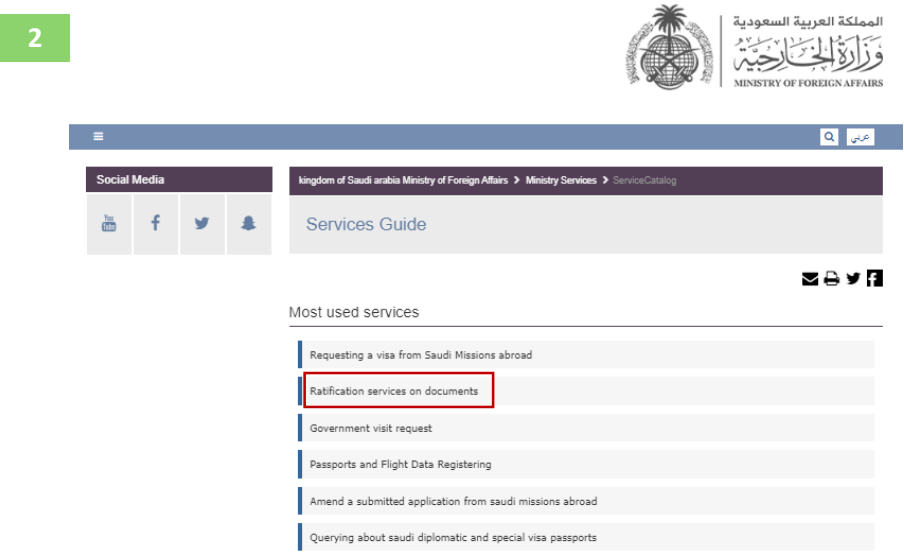

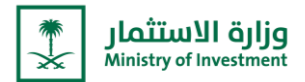

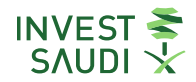

**االطالع عىل تفاصيل الخدمة ومن ثم الضغط عىل "ابدأ الخدمة"**

**3**

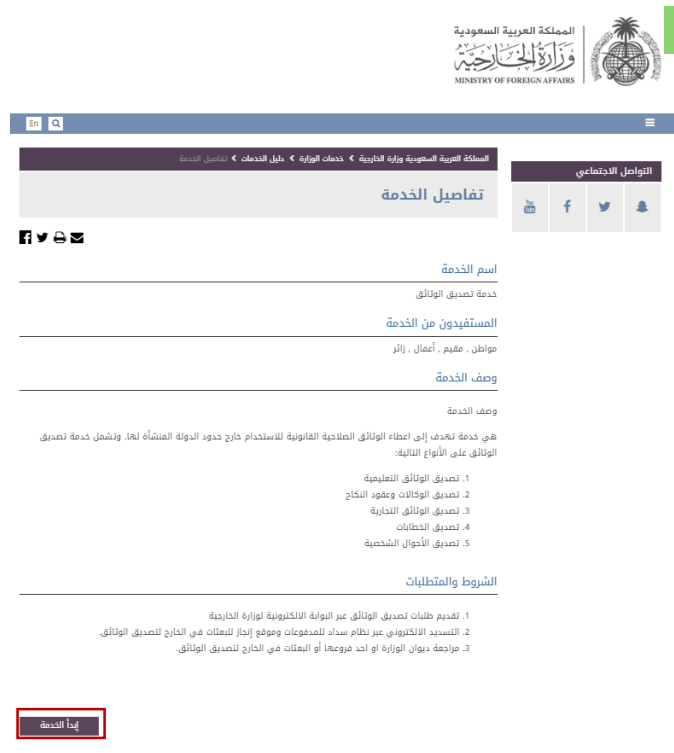

**View the service details then click on "Start the Service"**

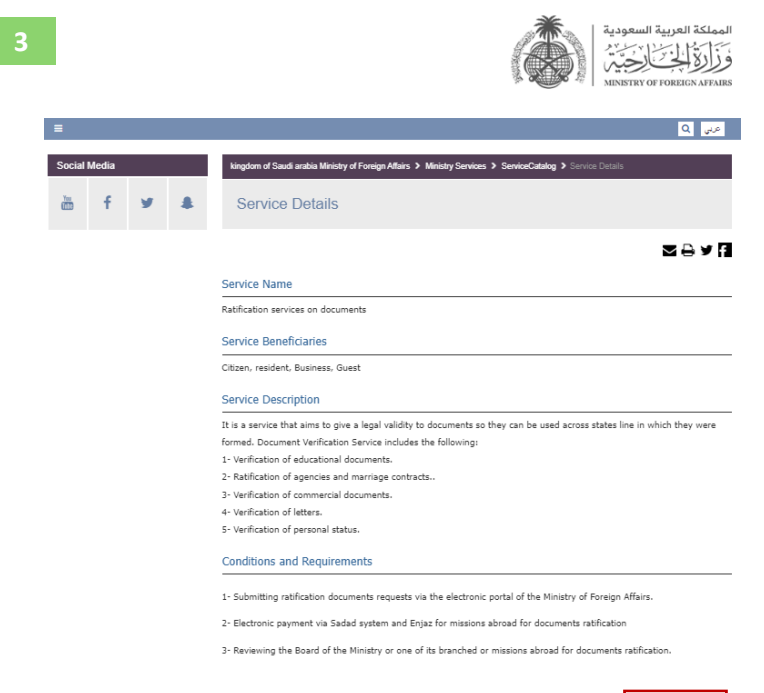

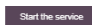

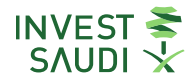

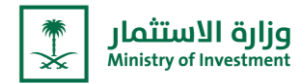

**تحديد نوع طلب التصديق "+ إضافة طلب تصديق عقد تأسيس" وتعبئة الحقول المتعلقة بمقدم الطلب/تفاصيل الوكيل/ إضافة** المستندات المتعلقة فى تأسيس الشركة (نسخة من عقد التأسيس، السجل التجاري، القوائم المالية، نسخة من الوكالة) والموافقة على **ي التعهد بصحة البيانات.**

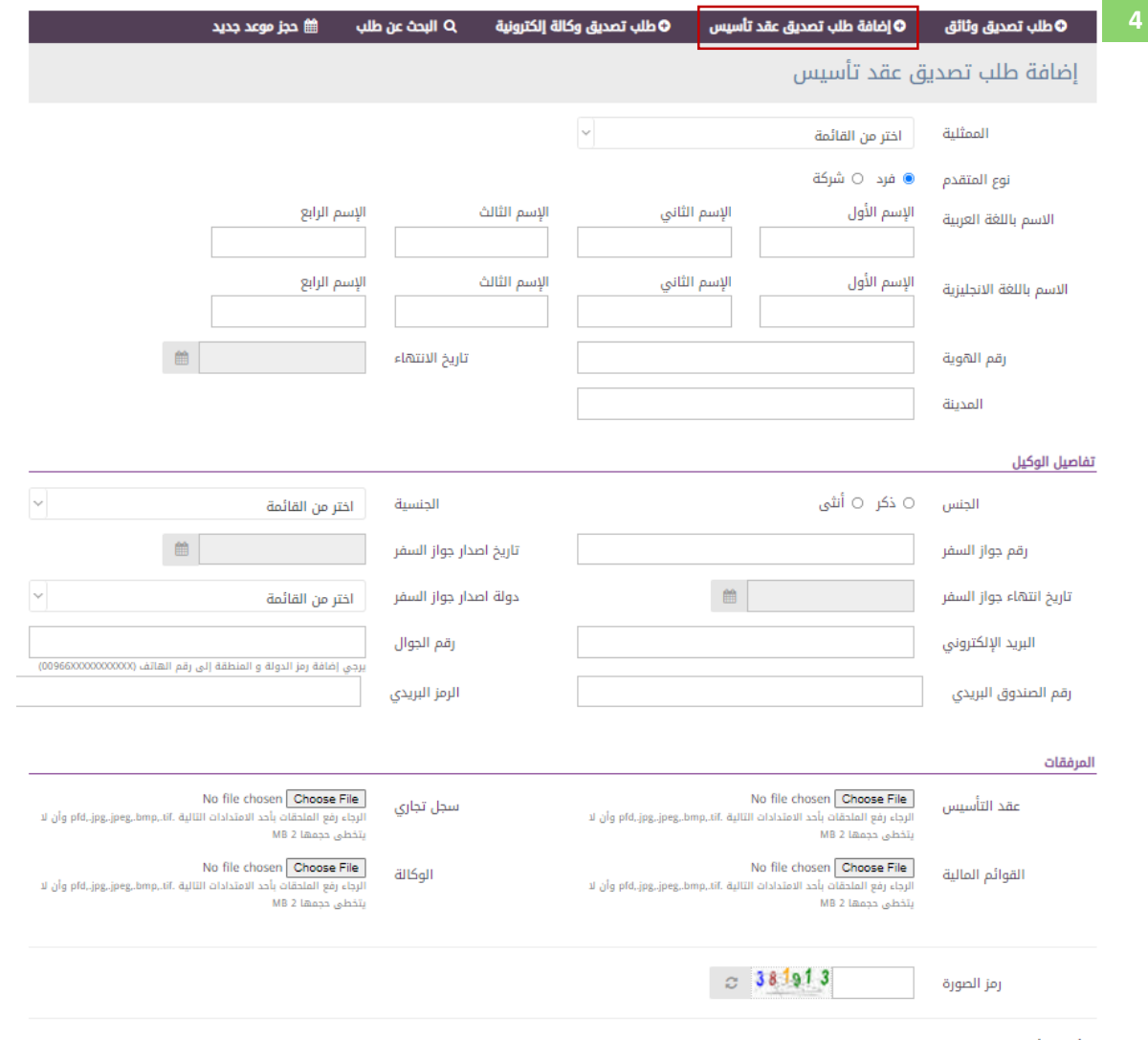

أتعهد بأن البيانات المدخلة صحيحة لقراءة الشروط  $\Box$ 

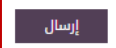

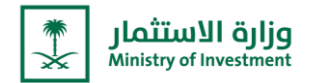

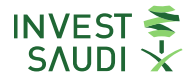

Determine the type of ratification request "+ add a request to ratify the establishment contract" then fill in the fields related to the applicant/details of the attorney /add the documents related to the establishment of **the company (copy of the establishment contract, commercial register, financial statements, copy of the power of attorney) and agree to pledge the validity of the data.**

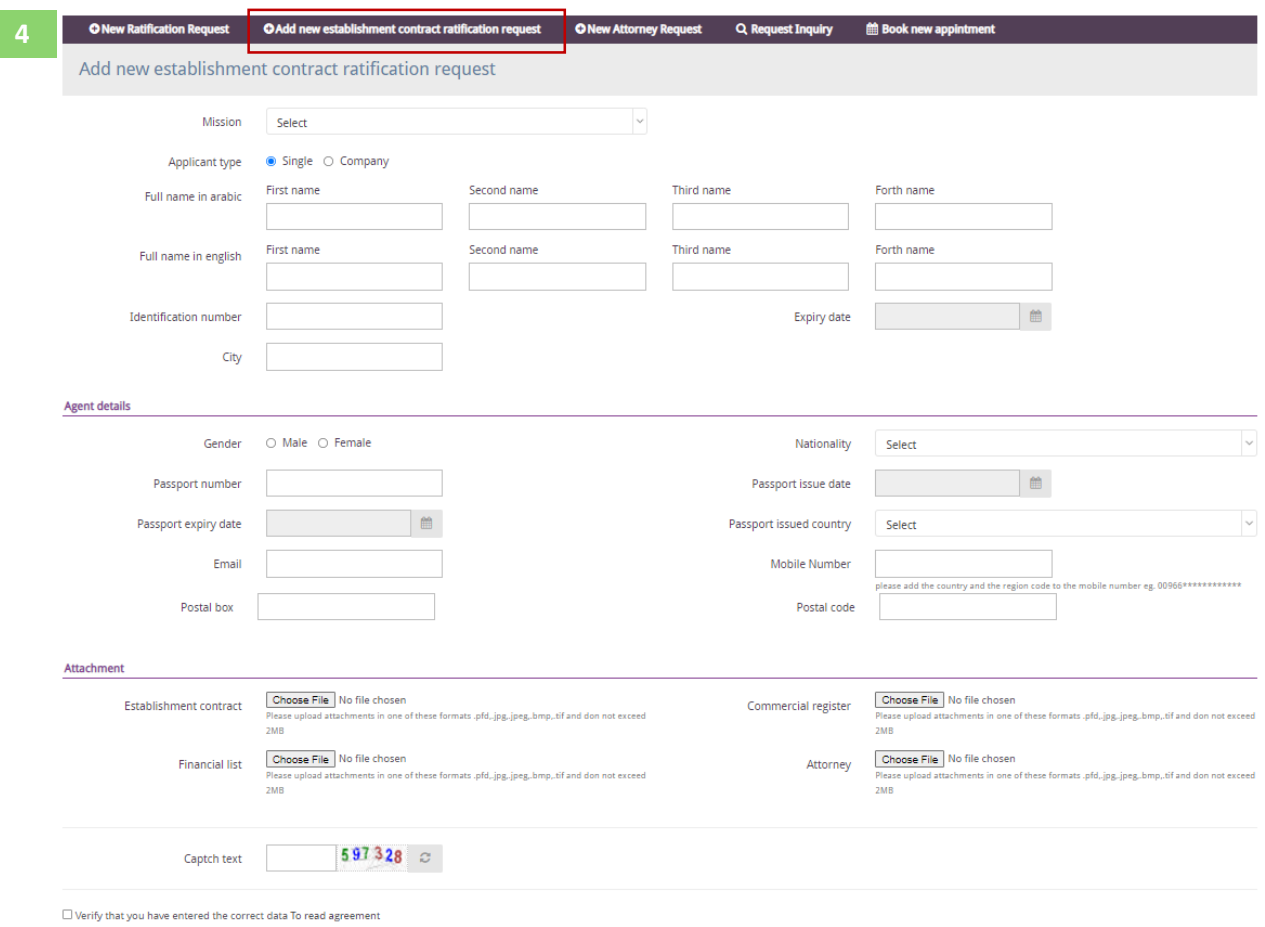

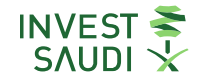

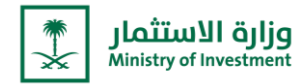

### **التقديم عىل طلب ترخيص استثماري جديد**

لبدء النشاط االستثماري داخل المملكة، يجب استخراج رخصة مستثمر. وتعد وزارة االستثمار الجهة المسؤو لة عن تقديم ركافة الخدمات للمستثمرين. وتختلف التراخيص الاستثمارية باختلاف متطلباتها مثل: الحد الأدنى والأعلى لرأس المال.  $\ddot{\phantom{0}}$ رويمكن التقدم بطلب التراخيص عبر بوابة الخدمات الالكترونية.

### **Apply for a New License**

To start your investment activity in Saudi Arabia, you must obtain an investment license. MISA is the authority responsible for providing all services to investors. Investment licenses vary according to their requirements.

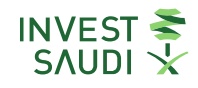

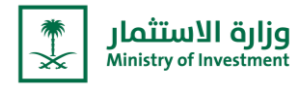

#### التسجيل <mark>فى الخ</mark>دمات الالكترونية لوزارة الاستثمار **ي**

الدخول على الخدمات الإلكترونية من خلال الرابط <mark><https://investsaudi.sa/ar/login></mark>

– **ونية تعبئة بيانات تسجيل الدخول للخدمات االلكت <sup>ر</sup>**

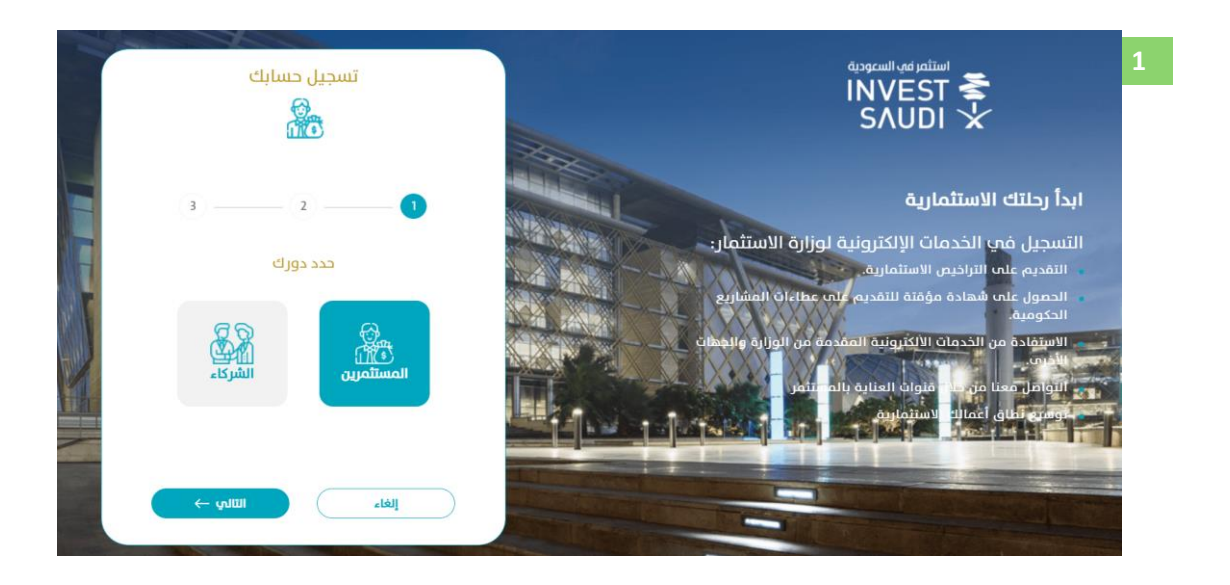

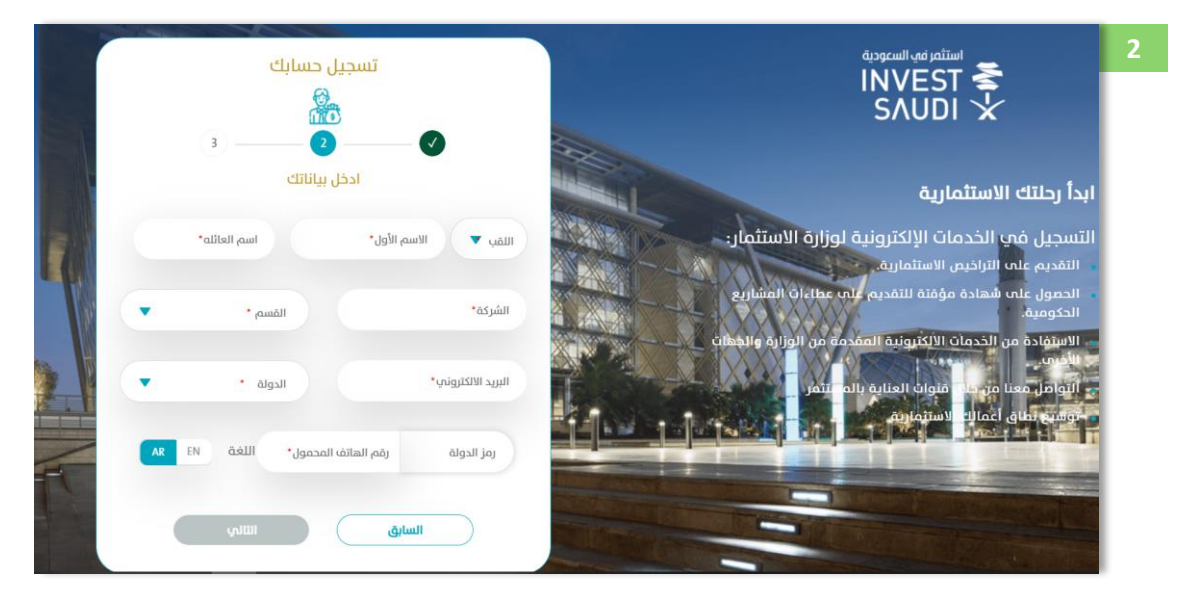

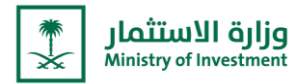

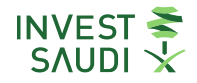

### **Registration in the electronic services of the Ministry of Investment**

- **Visit the E-service** <https://investsaudi.sa/ar/login>
- **Fill the information in login for the electronic service**

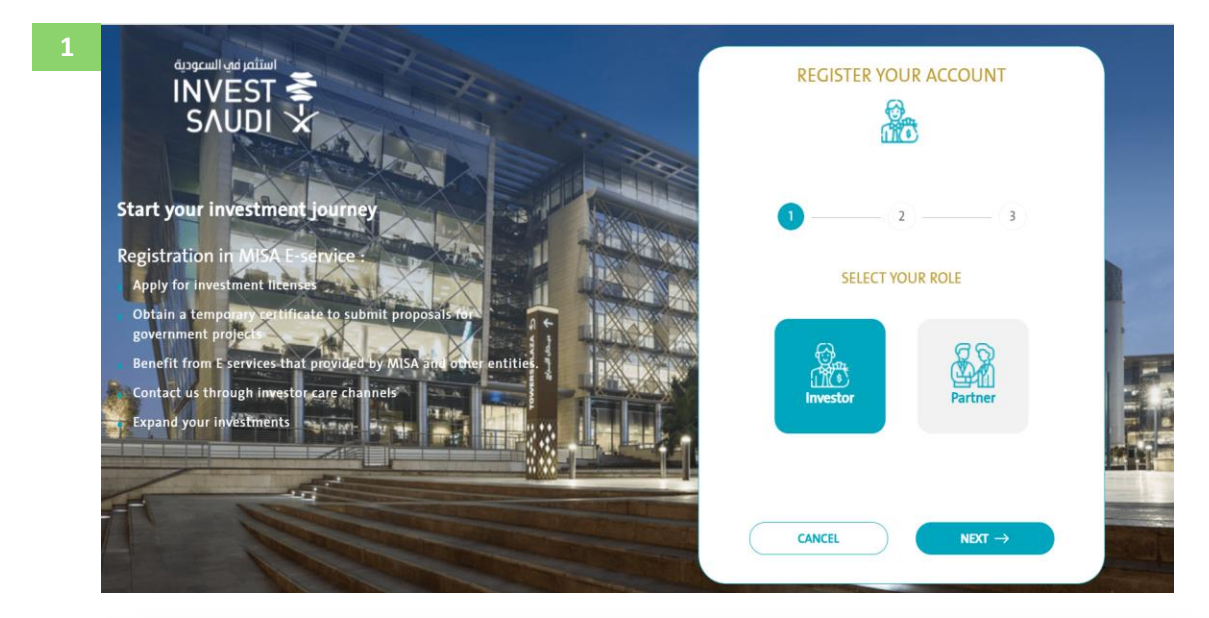

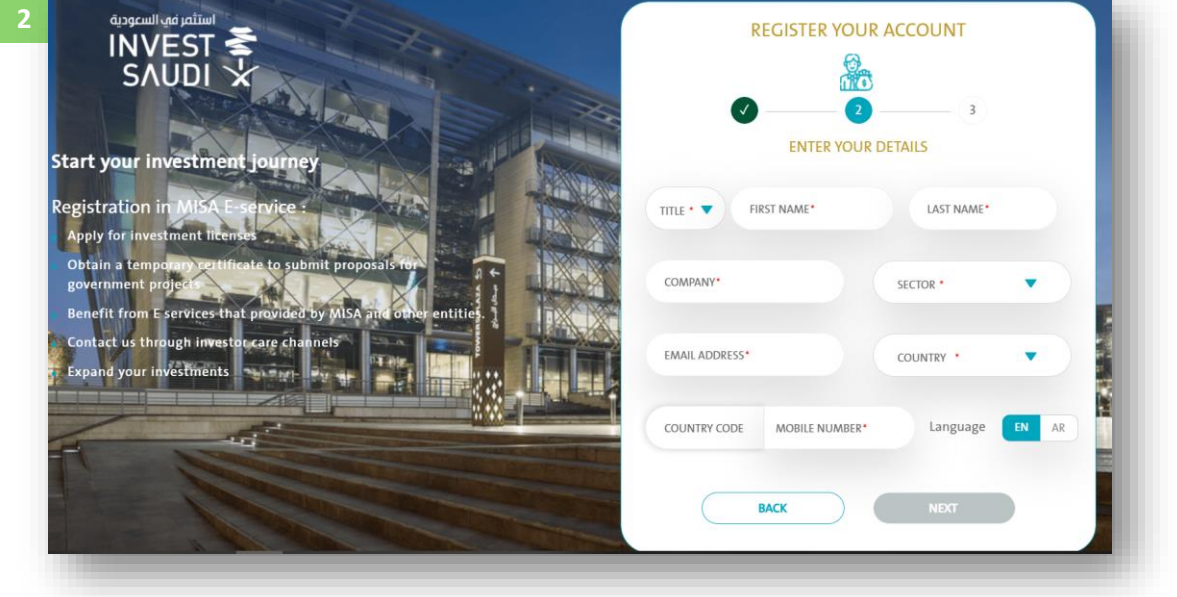

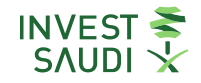

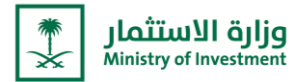

- **يل** ˗ **الضغط عىل " لتا " لتعبئة "اسم المستخدم" و "كلمة المرور"**
- **رش** ˗ **يجب عىل المستخدم التأكيد عىل وط ال واالحكام، ثم الضغط عىل خيار "سجل".**

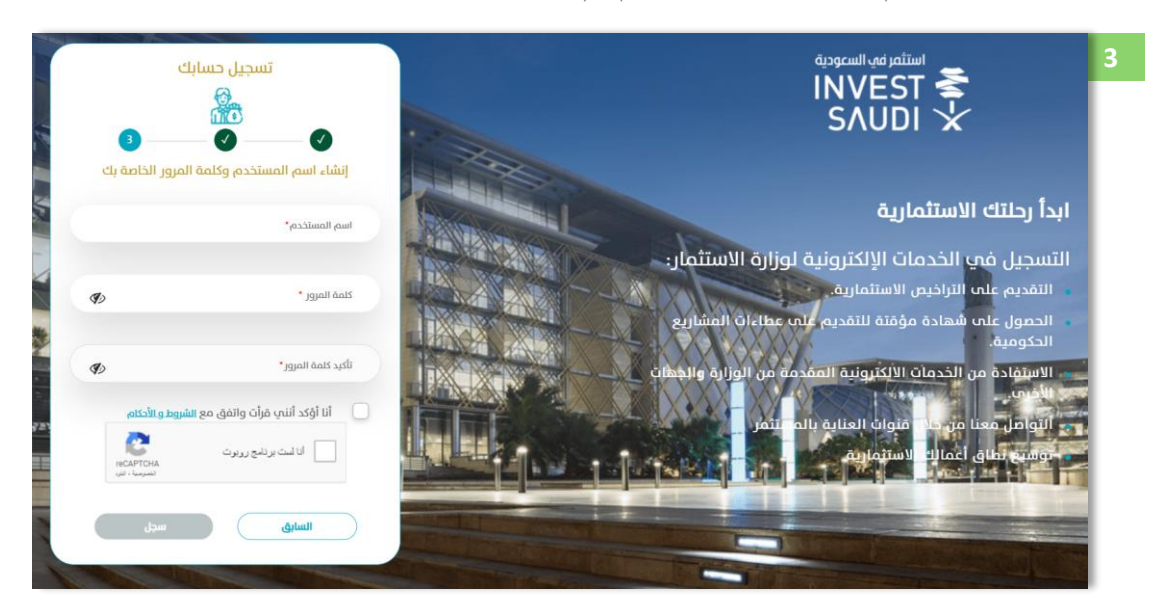

- ˗ **Press "Next" to fill in the "User Name" and "Password".**
- ˗ **The user must confirm the terms and conditions, then click on the "Submit" option**

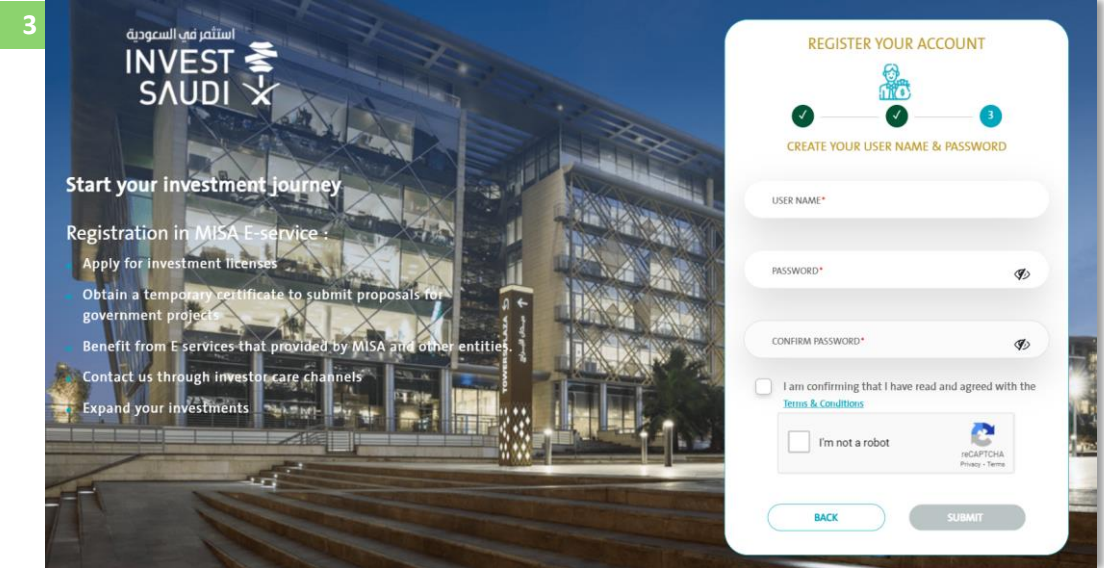

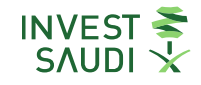

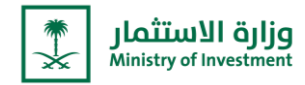

### **لوحة ترحيبية**

- بعد تسجيل الدخول، سيظهر للمستخدم "<mark>لوحة ترحيبية</mark>" للتعرف على اهم المعلومات الخدمات الموجودة في "**الخدمات الالكترونية**"  **ي وذلك من خالل الضغط عىل " خذنف جولة" ي** 

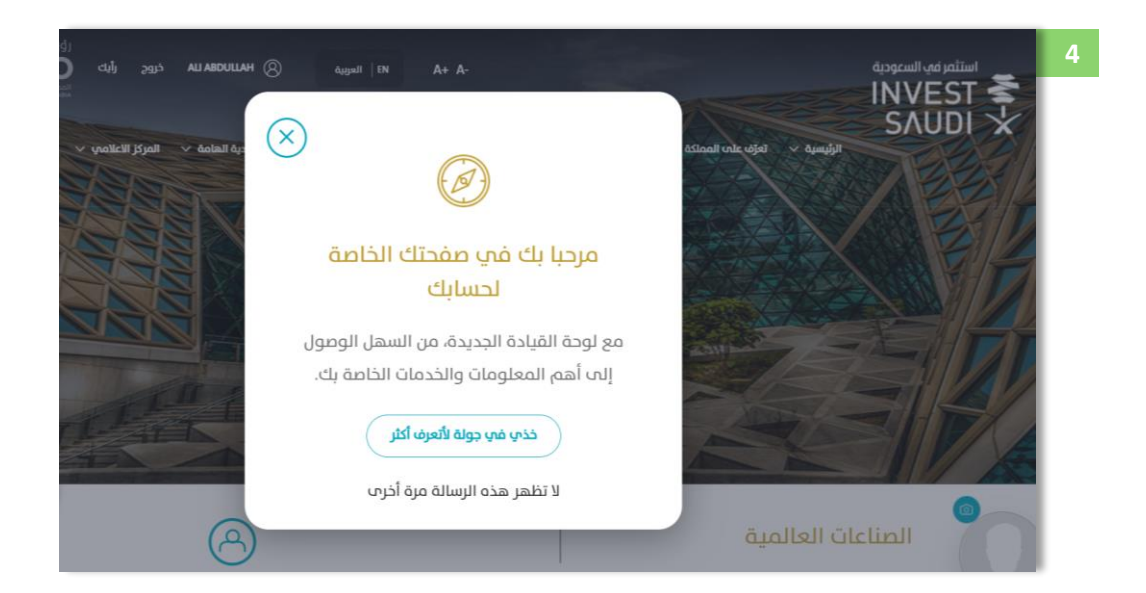

### **Welcome Panel**

˗ **After logging in, a "Welcome panel" will appear for the user to get acquainted with the most important information about the services in the electronic services, by clicking on "Show me around".**

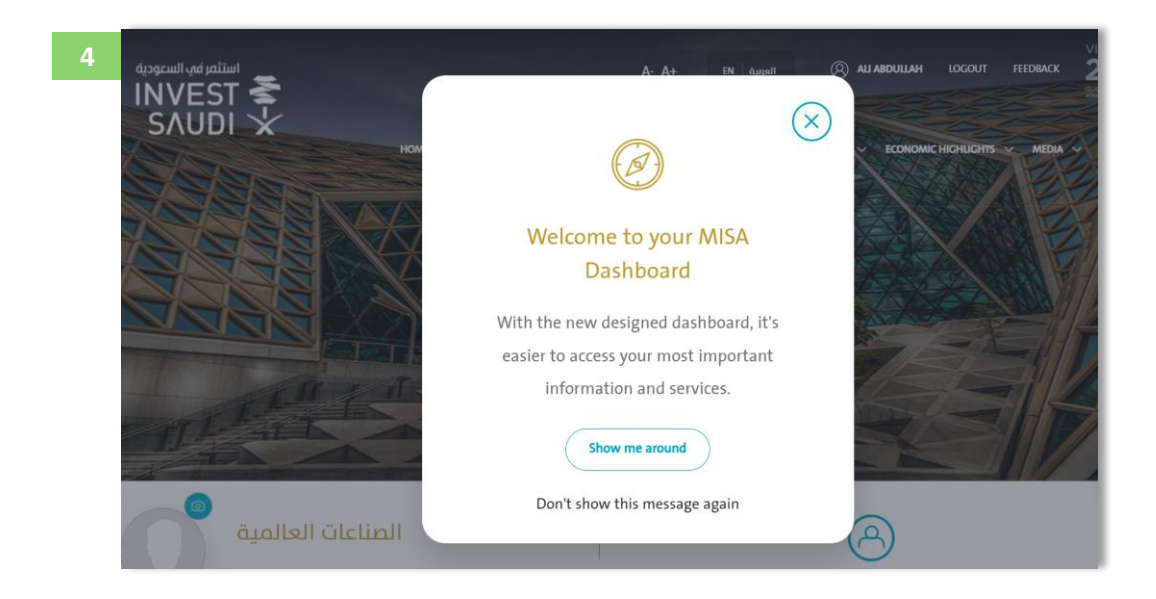

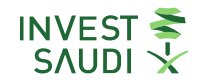

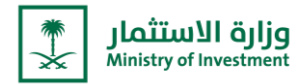

- **<sup>ي</sup>** ˗ **من االيقونات يمكن للمستخدم التنقل ف موقع استثمر ف السعودية ي**
- ˗ **من خالل "الرئيسية" يستطيع المستخدم العودة ال صفحة المستخدم**
	- ˗ **من خالل الضغط عىل "العربية/EN "يمكن للمستخدم تغ تاللغة**
- ˗ **من خالل الضغط عىل "خروج" يمكن للمستخدم تسجيل الخروج من حساب المنشأة**

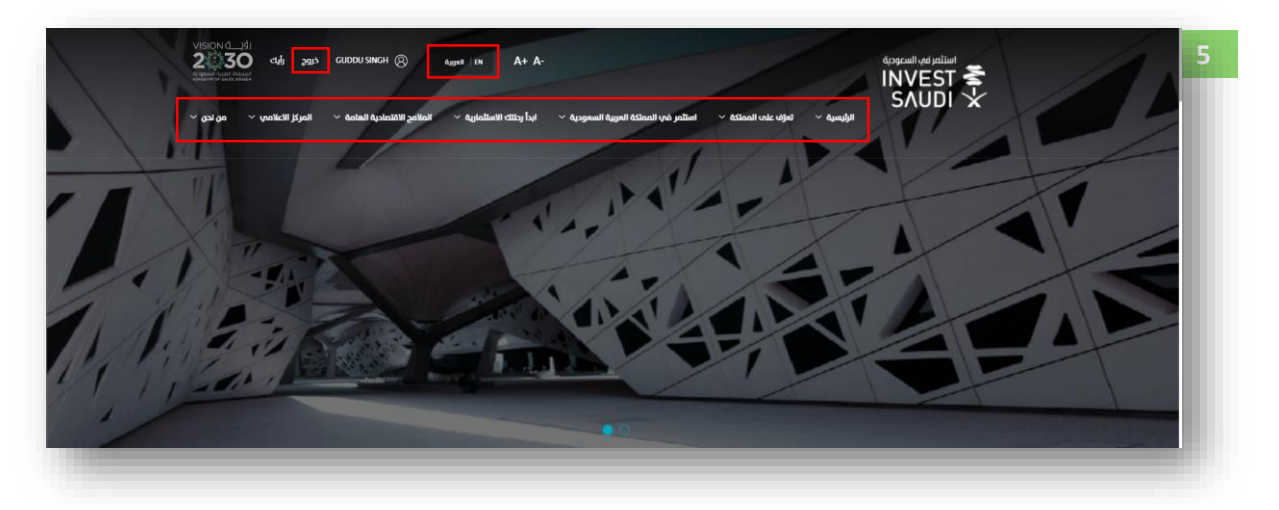

- ˗ **From the icons, the user can navigate the Invest in Saudi website**
- ˗ **Through the "Home", the user can return to the user's page**
- ˗ **By pressing "Arabic / EN" the user can change the language**
- ˗ **By pressing "LOGOUT", the user can log out of the facility's accoun**

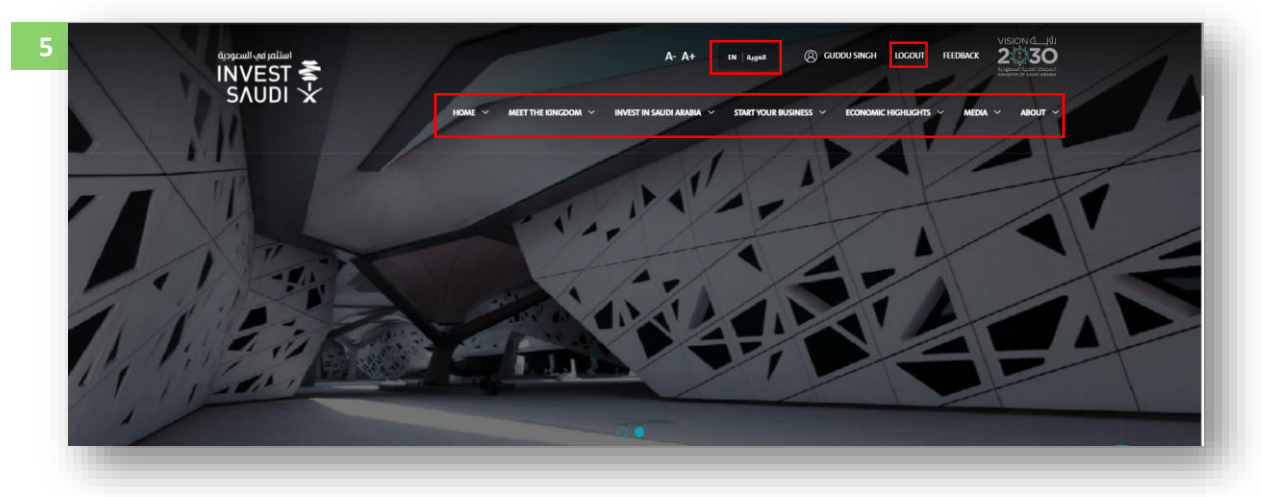

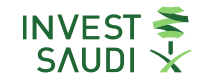

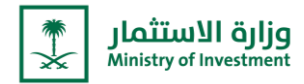

- ˗ **من خالل الضغط عىل "صورة المستخدم" يستطيع المستخدم إضافة صورة**
- من خلال الضغط على أيقونة "ت**عديل ملف المستخدم**" يمكن للمستخدم تغيير الاطلاع وتغيير بيانات الدخول والبريد الالكتروني

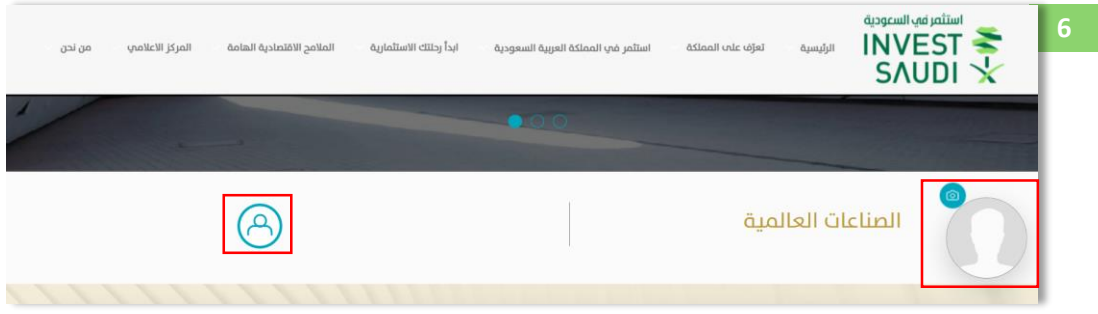

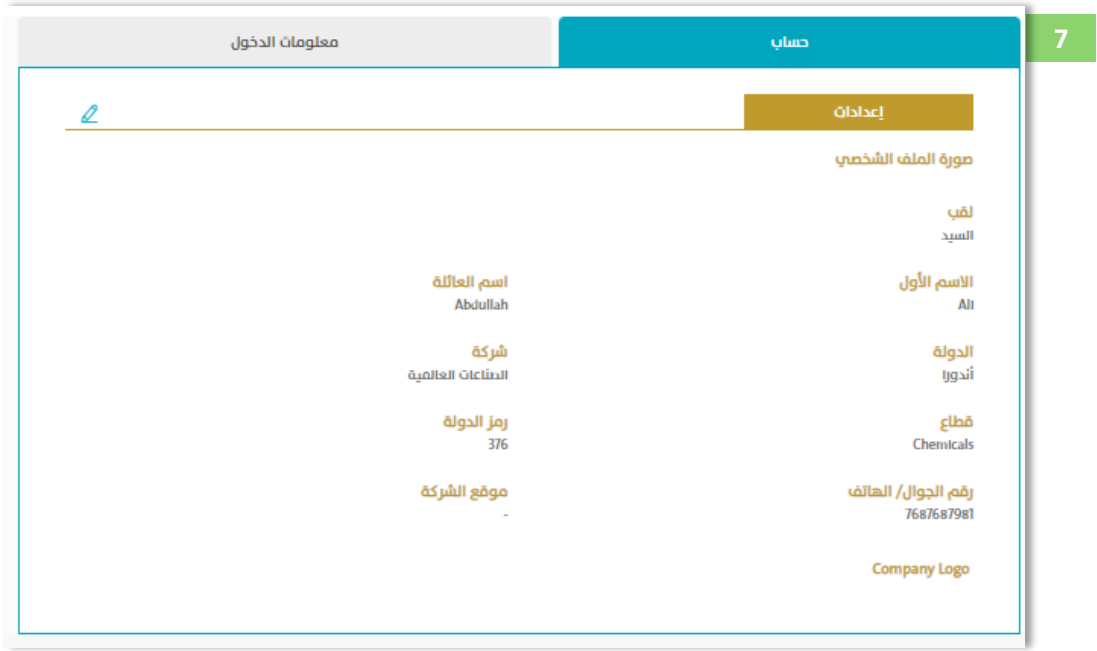

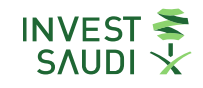

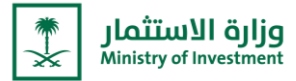

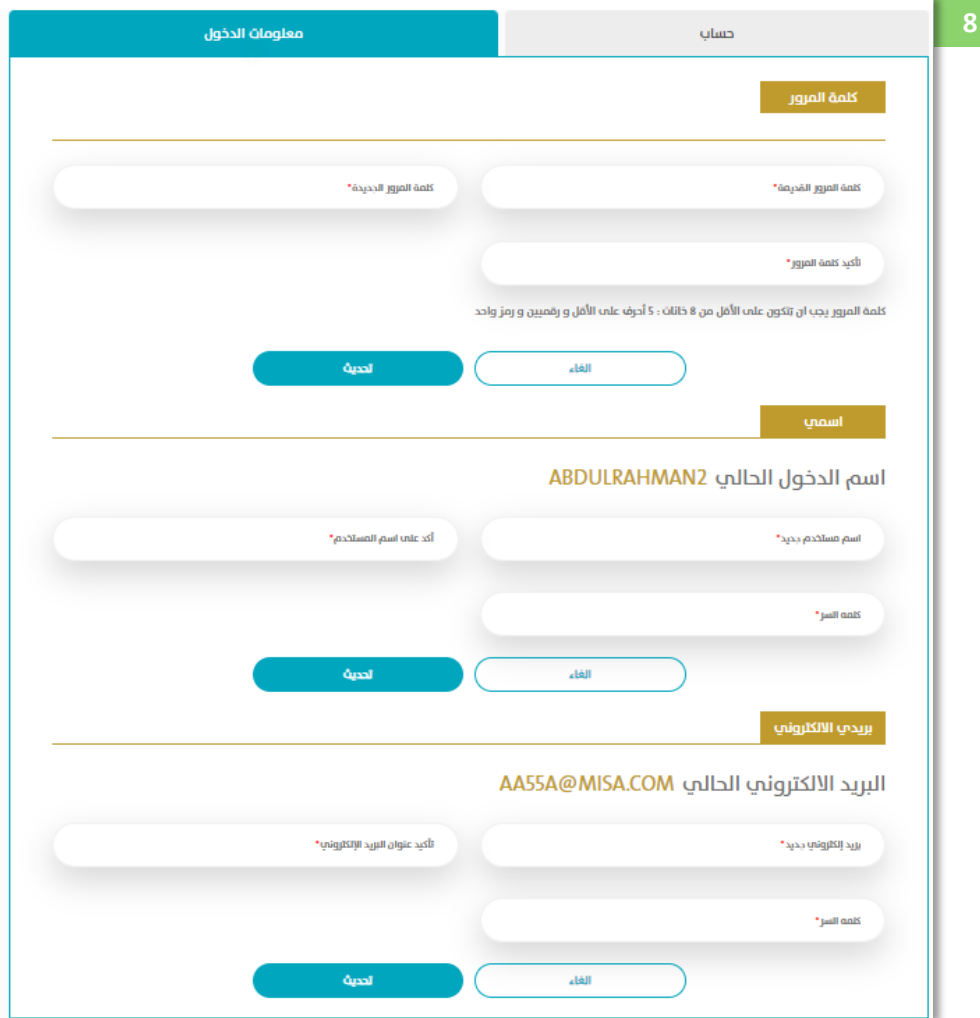

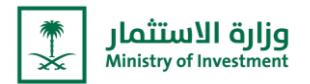

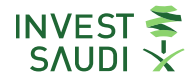

- ˗ **By clicking on "User Picture", the user can add a picture**
- ˗ **By clicking on the "Modify User Profile" icon, the user can change access, login data and e-mail**

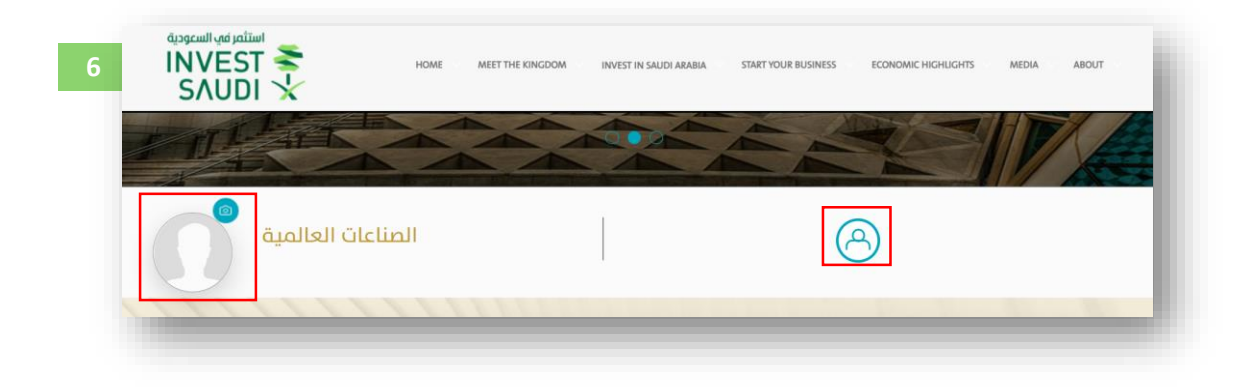

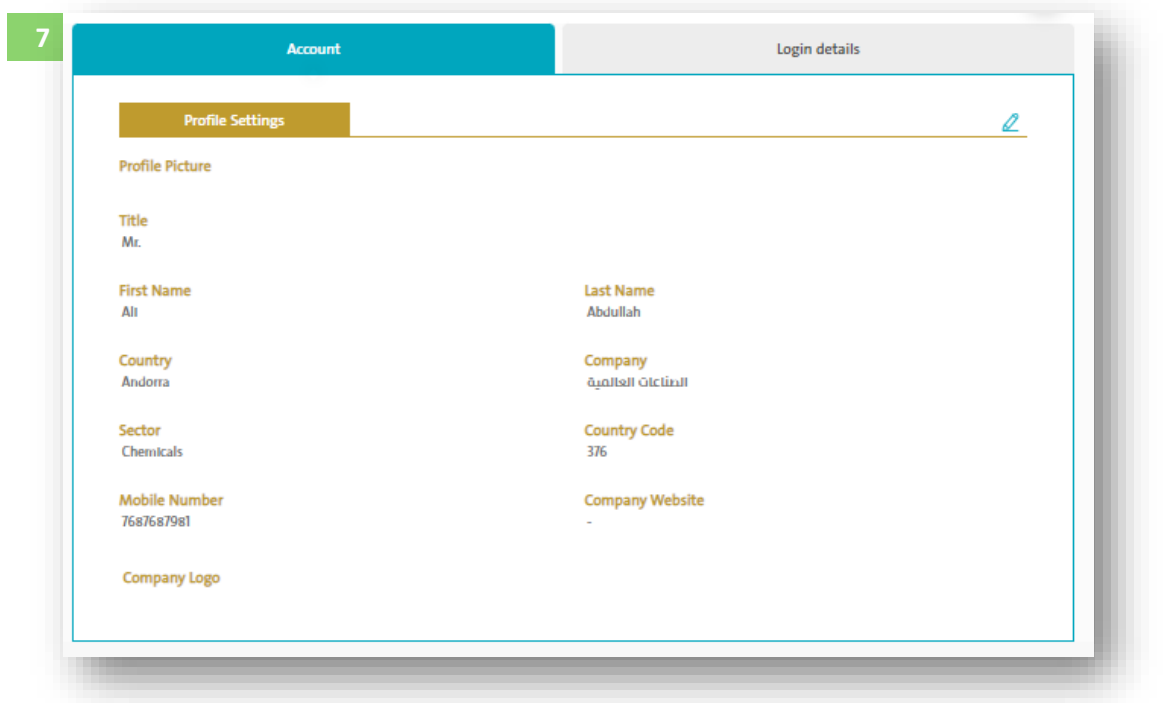

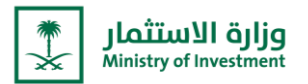

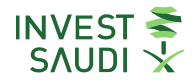

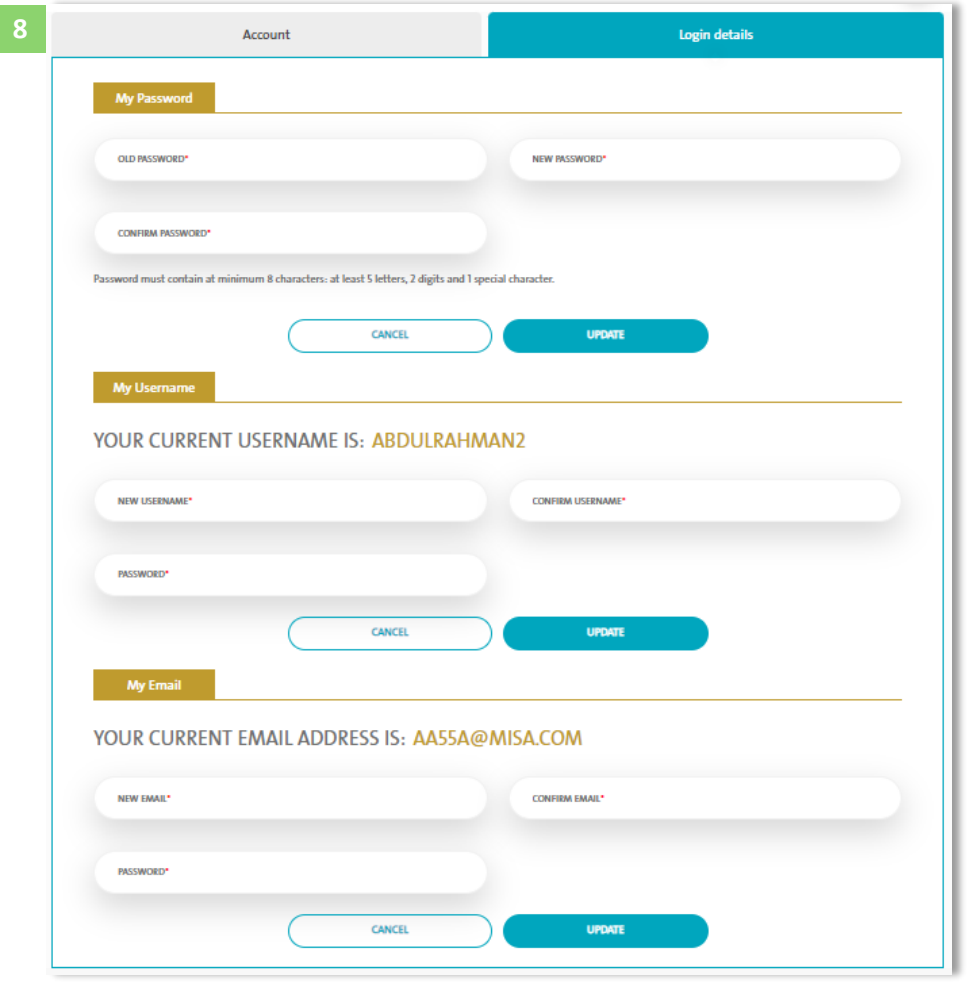

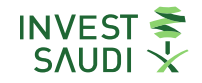

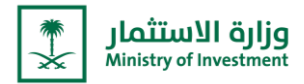

˗ **يمكن التقديم عىل " خيص ر الت االستثماري الجديد"**

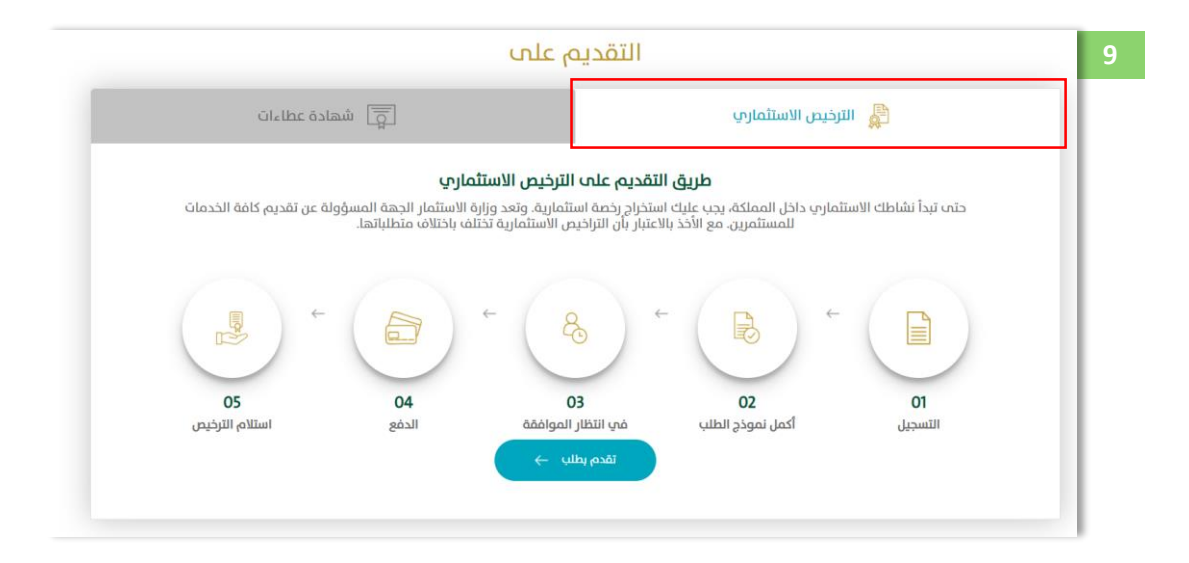

˗ **It is possible to apply for a "new investment license"**

#### **APPLY FOR**

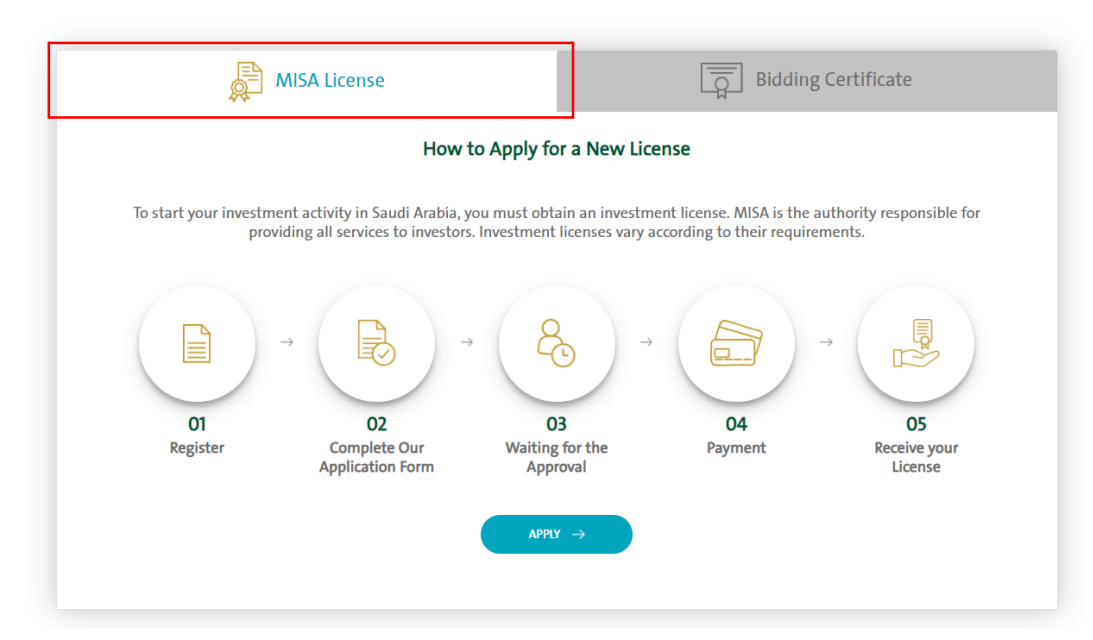

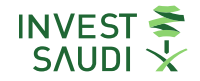

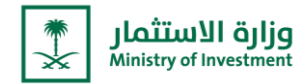

بعد الضغط على خيار "<mark>تقديم بطلب</mark>" على المستخدم أولا قراءة الشروط والاحكام، يمكن تحميل الشروط من خلال الضغط على **"تحميل" ومن ثم الضغط عىل خيار "موافق"**

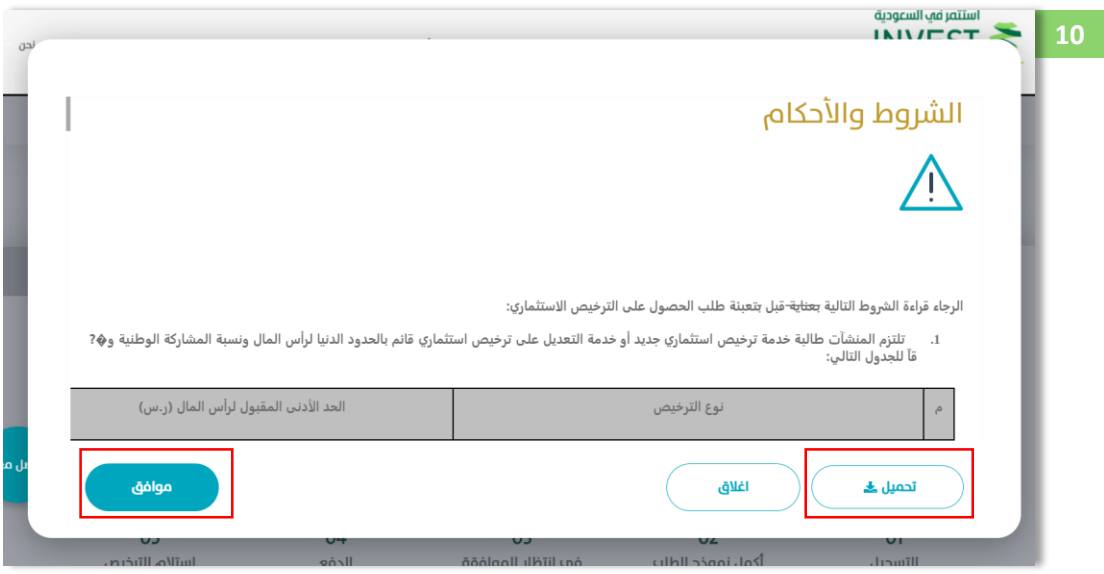

˗ **After clicking on the "Submit a request" option, the user must first read the terms and conditions. The terms can be downloaded by clicking on "Download" and then clicking on the "Accept" option.**

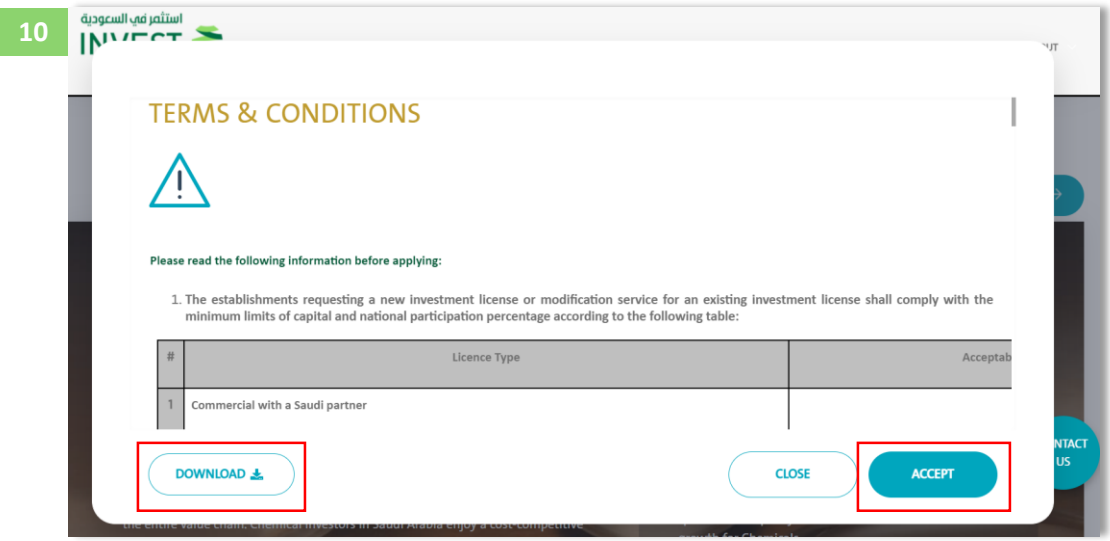

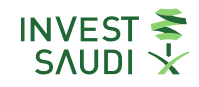

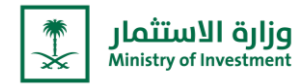

### **معلومات المنشأة )المعلومات األساسية(**

- ˗ **يمكن للمستخدم إدخال بيانات المنشأة من خالل خيار " بيانات المنشأة".**
- يقوم المستخدم بالإجابة على الأسئلة التي تخص معلومات المنشأة بالإضافة الى اختيار نوع الترخيص ومدة الترخيص الاستثماري <mark>(م</mark>ن سنة حتى خمس سنوات<mark>).</mark>
	- ˗ **حدد ما إذا كان الكيان ريادي، إذا كان الجواب نعم، فإن المرفقات إلزامية لمالئها**
- من خلال خيار "<mark>المعلومات الأساسية</mark>"، يقوم المستخدم بملء معلومات الشركة الجديدة التي سيتم تأسيسها في المملكة العربية **ي السعودية.**
	- ˗ **جميع الخانات الزامية، ويجب تعبئتها من قبل المستخدم الستكمال الطلب بنجاح.**
	- بإمكان المستخدم إضافة/تعديل الانشطة التجارية بحسب معلومات المنشأة التي يرغب في الحصول على ترخيص لها من الوزارة. **ي** 
		- ˗ **يمكن للمستخدم اختيار النشاط من خالل الخيار " االنشطة التجارية".**
	- يمكن للمستخدم المتابعة واختيار النشاط المطلوب من القائمة أو البحث في التصنيف الوطني للأنشطة الاقتصادية(ISIC) (الايزك)  **ي**

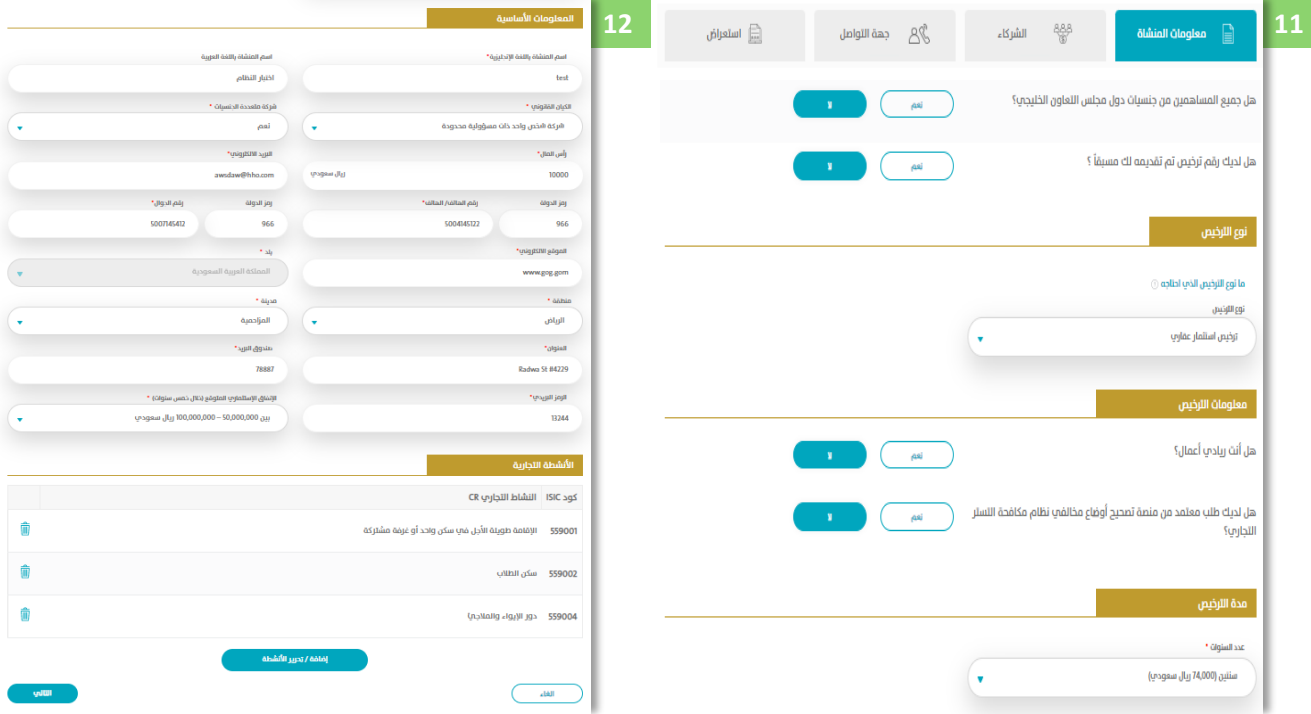

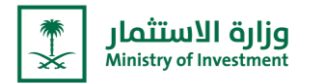

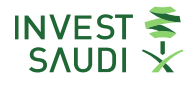

### **Entity Information (Basic Information):**

- ˗ **The user can enter the entity's information through the "Entity information" option.**
- ˗ **The user answers the questions related to the entity's information, in addition to choosing the type of license and the duration of the investment license (from one to five years).**
- ˗ **Determine if the entity is entrepreneurial, if yes, attachments are mandatory to be filled out.**
- ˗ **Through the "Basic Information" option, the user fills in the information of the new company that will be established in the Kingdom of Saudi Arabia.**
- **All fields are mandatory**, and must be filled out by the user to complete the application successfully.
- ˗ **The user can add/modify commercial activities according to the information of the facility he wishes to obtain a license from the Ministry.**
- ˗ **The user can choose the activity through the "Business activities" option.**
- ˗ **The user can follow up and choose the required activity from the list or search in the ISIC National Classification of Economic Activities (ISIC) .**

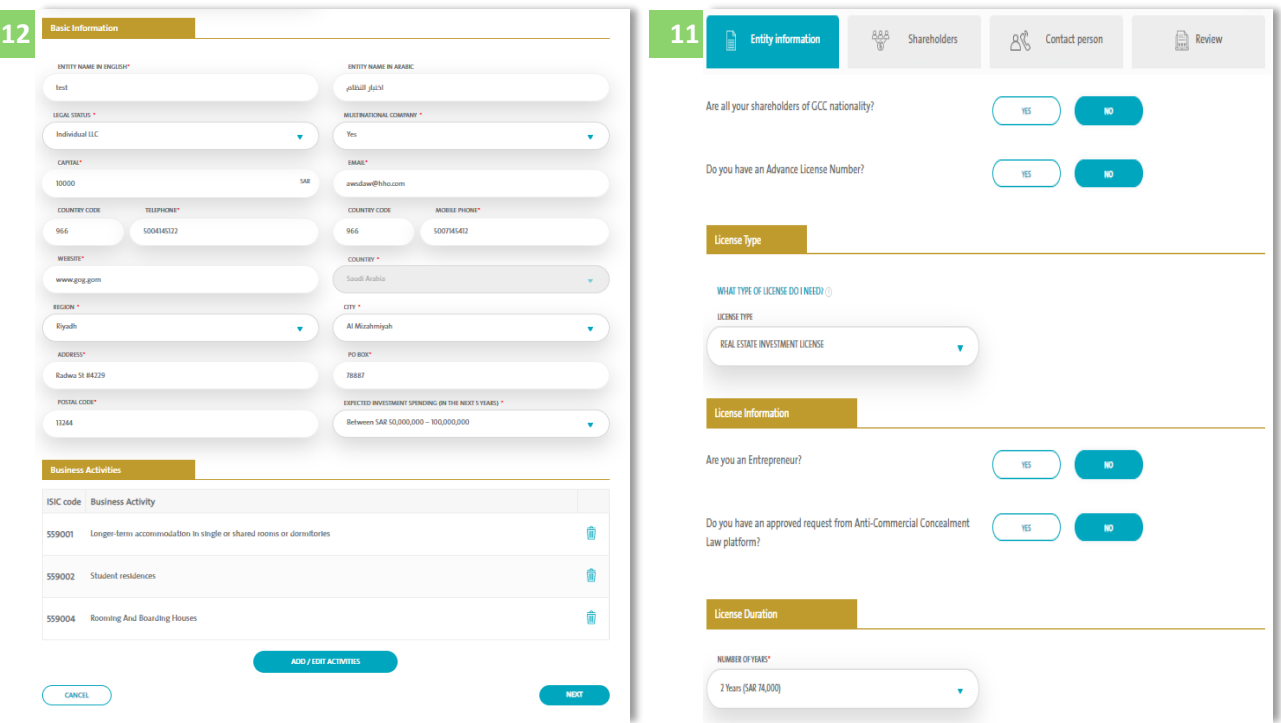

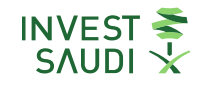

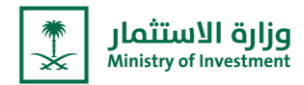

## **رشكاء بيانات ال**

- ˗ **"مساهم جديد" "فرد"**
- تحديد نوع الهوية (سعودي/إقامة- إقامة مميزة/خليجي)، وتاريخ الميلاد  **ي**
- سـوف يـتم التحقـق مـن المـدخلات عـن طريـق الـربط مـع مركـز المعلومـات الـوطني بـدلاً مـن إرفـاق نسـخة مـن الهويـة، لا يمكـن **للمستثمر إدخال بيانات الوكيل " رش يتم االعتماد عىل البيانات المسجلة ف " اب " ي** 
	- ˗ **تحديد نوع الهوية )جواز سفر ( وتاري خ الميالد.**
- **رش** ˗ **يج ب إرف ا نس خة م ن ج واز الس فر – يمك ن للمس تثمر توكي ل نفس ي او توكي ل ك خص اخ ر ولك ن يج ب أن يك ون مس ج اب ل ف ي**  ليتم التحقق من الهوية من خلال الربط مع مركز المعلومات الوطني مع إرفاق نسخة من الوكالة المصادقة من سفارات المملكة <mark>-</mark> **ي حال لم تتم المصادقة عن طريق السفارة ف ا ً وني ر الكت .**

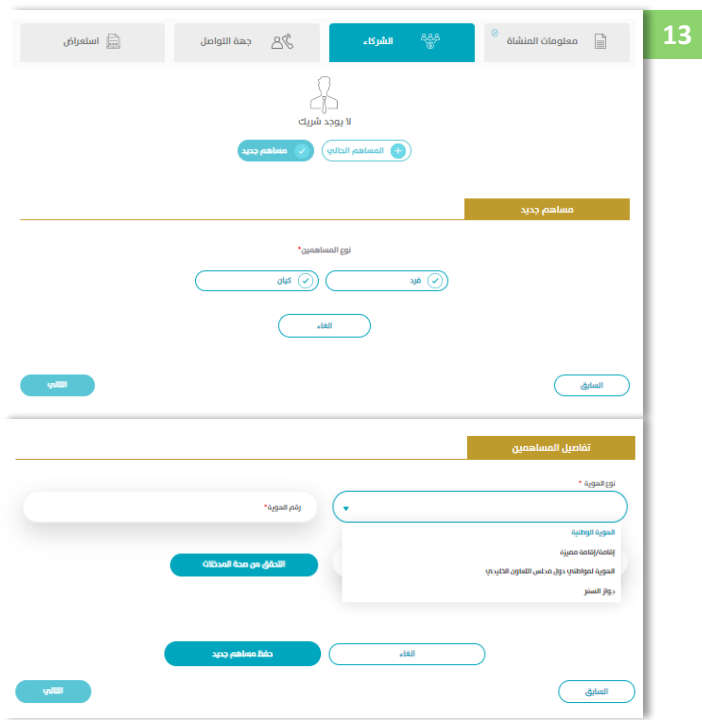

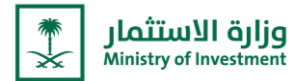

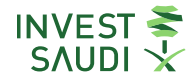

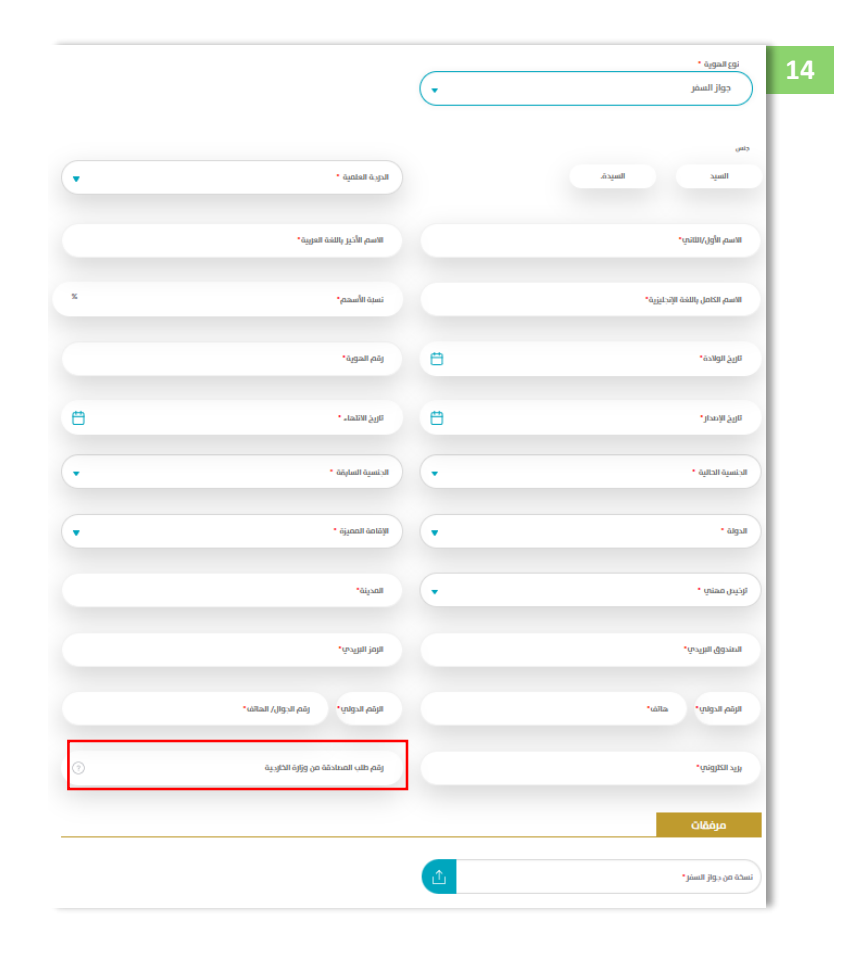

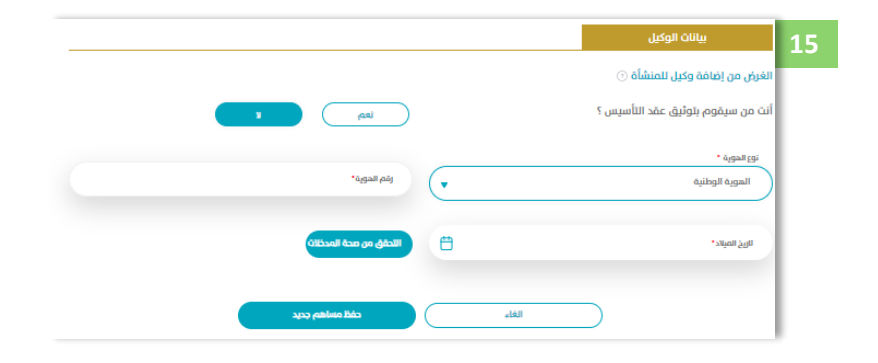

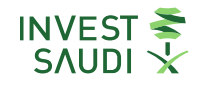

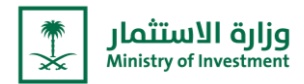

#### ˗ **"مساهم جديد" "فرد"**

- ˗ **تحديد نوع الهوية )سعودي/إقامة- إقامة <sup>ة</sup> ي مم ت / خليرج(، وتاري خ الميالد**
- **الوط تي** ˗ **سوف يتم التحقق من المدخالت عن طريق الربط مع مركز المعلومات بد من إرفا نسخة من الهوية، ال يمكن** للمستثمر إدخال بيانات الوكيل "يتم الاعتماد على البيانات المسجلة فى "ابشر" **ي** 
	- ˗ **تحديد نوع الهوية )جواز سفر ( وتاري خ الميالد.**
- يجب إرفاق نسخة من جواز السفر يمكن للمستثمر توكيل نفسه او توكيل شخص اخر ولكن يجب أن يكون مسجل في ابشر  ليتم التحقق من الهوية من خلال الربط مع مركز المعلومات الوطني مع إرفاق نسخة من الوكالة المصادقة من سفارات المملكة **- ف حال لم تتم المصادقة عن طريق السفارة ا ً وني ر الكت .ي**

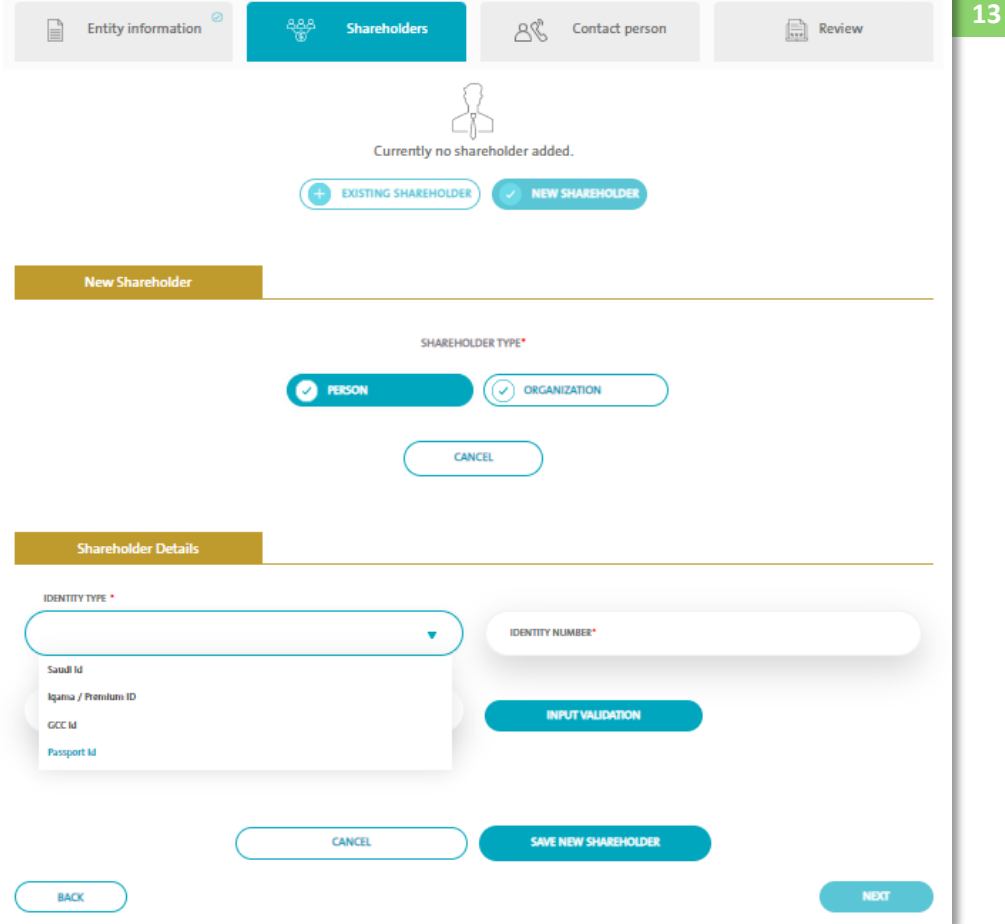

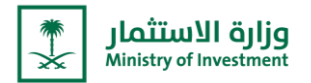

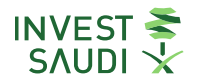

- ˗ "New Shareholder" "Individual"
- Determine the type of identity (Saudi / Iqama Premium / Gulf), and date of birth
- The entries will be verified by linking with the National Information Center instead of attaching a copy of the National ID, the investor cannot enter the attorney's data "The data registered in "Absher" is relied upon.
- Determine the type of identity (passport) and date of birth.
- A copy of the passport must be attached the investor can authorize himself or another person, but he must be registered in Absher for identity verification through linking with the National Information Center with a copy of the Power of Attorney authenticated by the Kingdom's embassies (In case the electronic authentication is not done through the embassy)

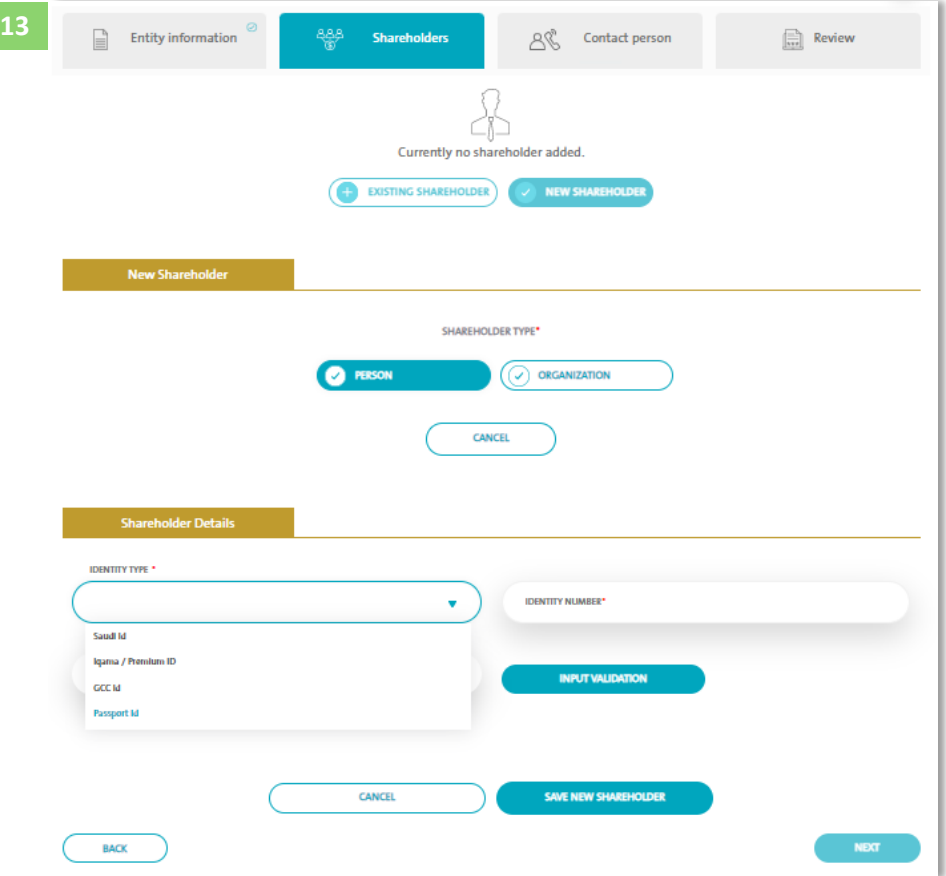

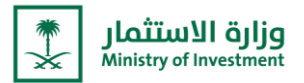

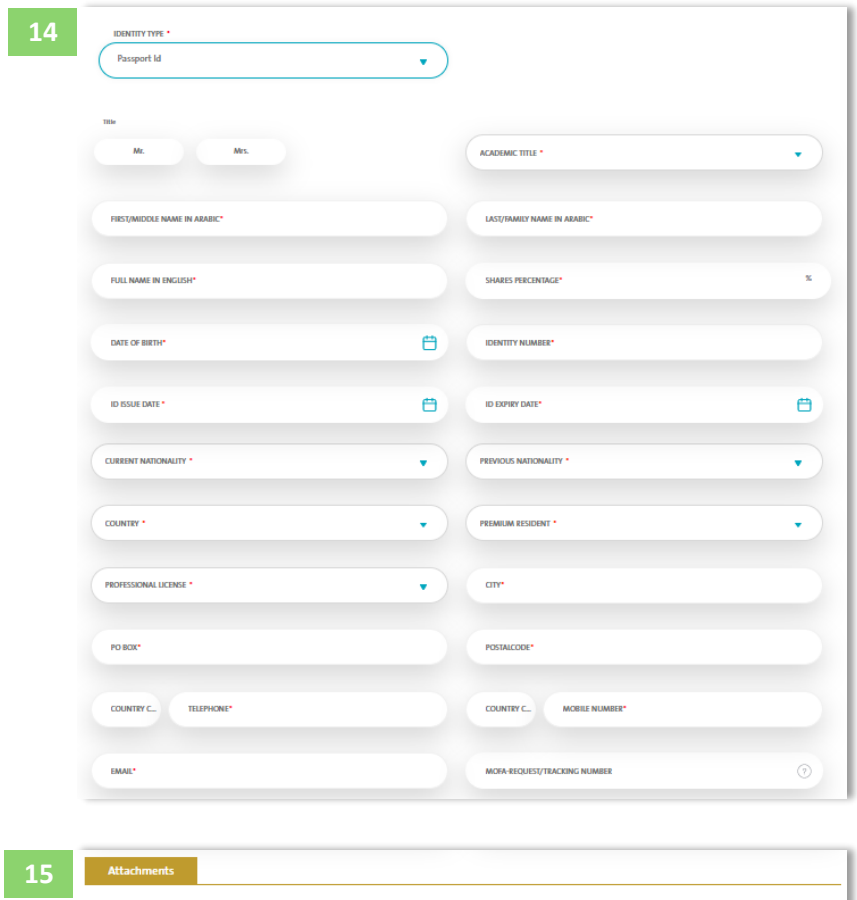

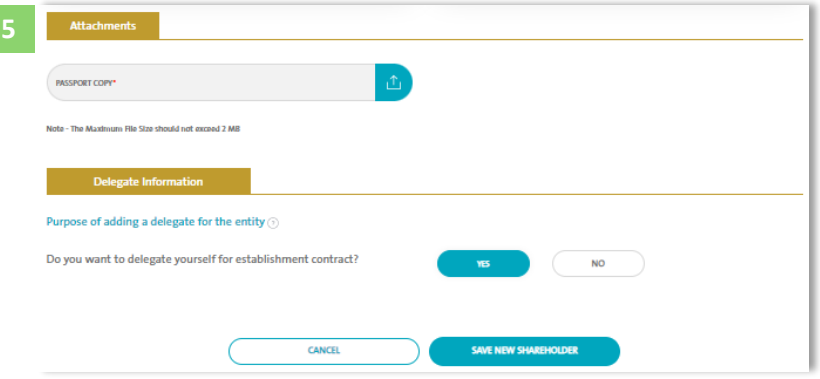

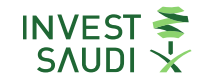

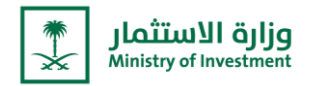

## **رشكاء بيانات ال**

- ˗ **"مساهم جديد" "كيان"**
- بعد إضافة بيانات الشركاء من قبل المستخدم، سيتوجب عليه إضافة "<mark>بيانات الوكيل</mark>" ومن ثم الضغط على خيار "ا**لتحقق من صحة المدخالت" وسيقوم المستخدم بالضغط عىل "حفظ مساهم جديد".**

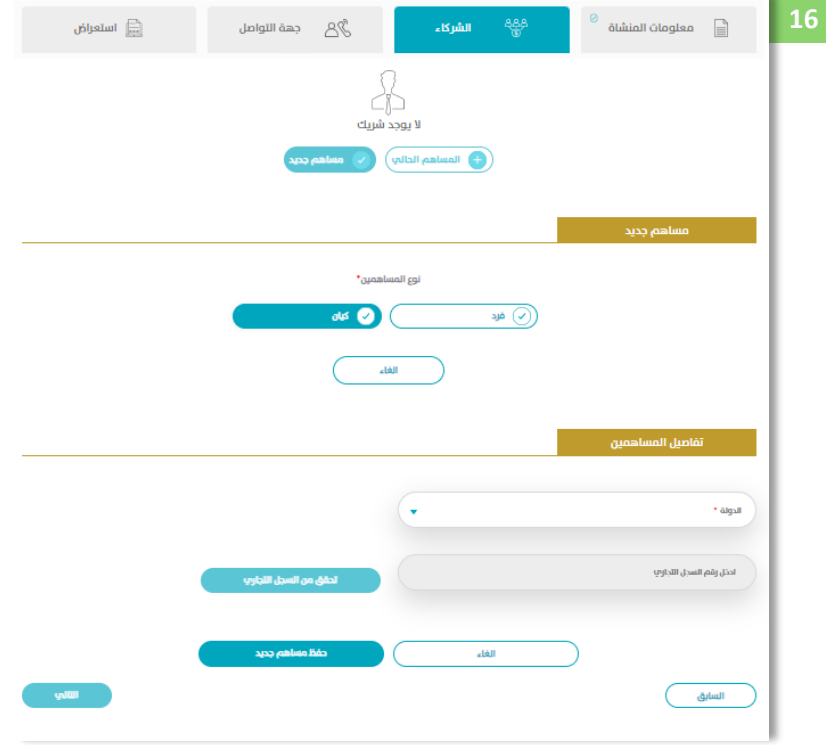

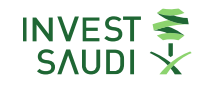

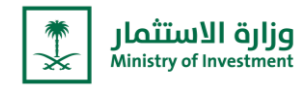

## الشريك <mark>"كيان"</mark>

**تحديد الدولة**

- **<sup>ي</sup>** ˗  **ف حال تم تحديد الدولة المملكة العربية السعودية:**
- يتم التحقق من رقم السجل التجاري من خلال الربط مع وزارة التجارة بدلاً من إرفاق نسخة السجل التجاري.
- **<sup>ي</sup> الوكيل )ال يمكن للمستثمر إدخال بيانات الوكيل " نظام يتم االعتماد عىل البيانات المسجلة ف "وزارة التجارة"(** 
	- **<sup>ي</sup>** ˗  **ف حالكان "دولة أخرى" :**
- ادخال رقم المصادقة من وزارة الخارجية **في حال لم تتم المصادقة عن طريق السفارة الكترونيًا-.** يتم إرفاق نسخة من السجل التجاري  **والقوائم المالية والمستندات األخرى.**

**الوكيل**

- فرد مسجل في أبشر (سعودي مقيم/إقامة مميزة خليجي مقيم) ويتم التحقق من بياناته من خلال ابشر . 
	- فرد أجنبي بجواز سفر على أن يتم ارفاق نسخة من الجواز.

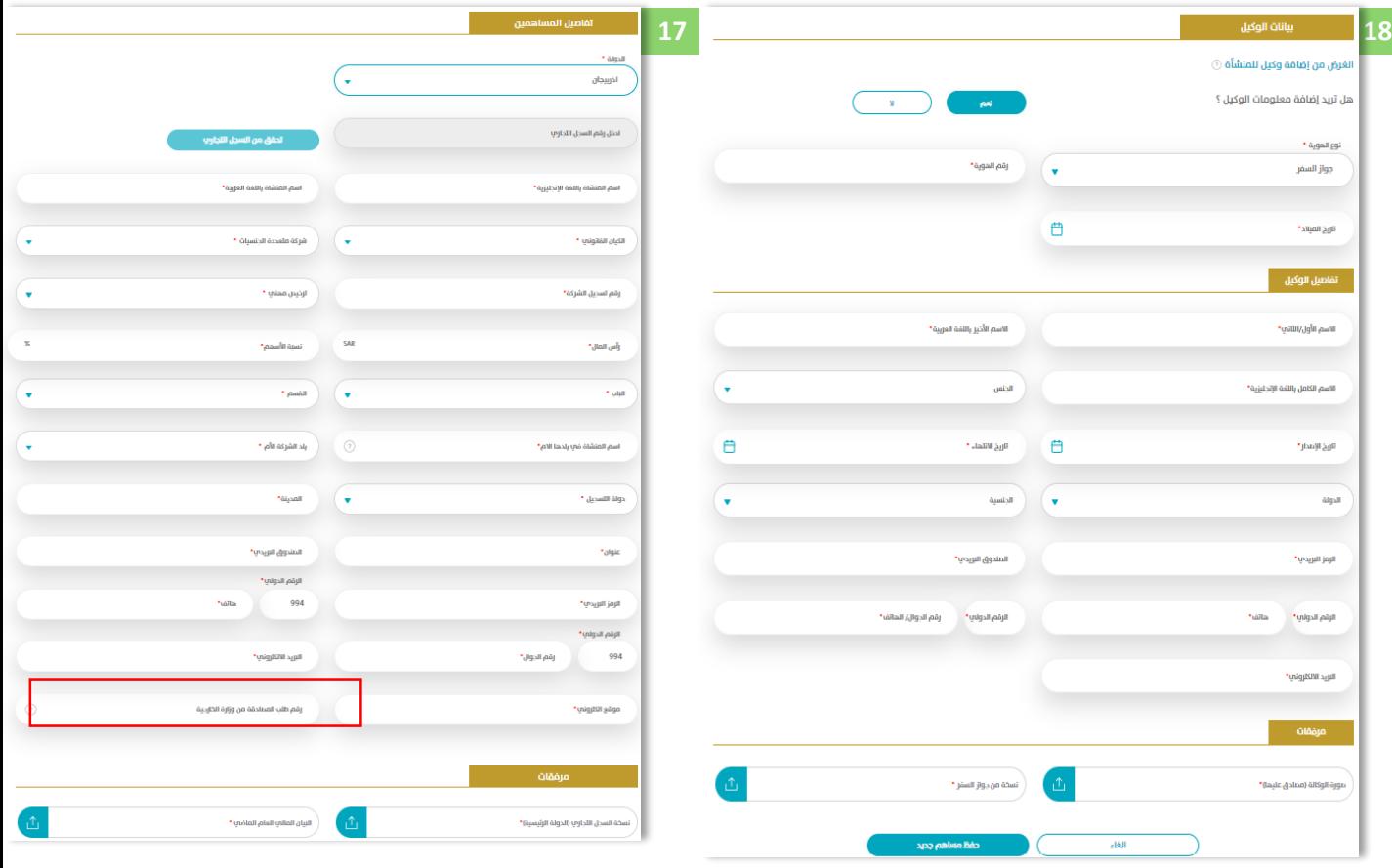

## **يل المساهم الحا**

- يجب على المستثمر إدخال رقم الكيان وسوف يتم جلب بيانات المنشأة دون إرفاق نسخة من الترخيص الاستثماري

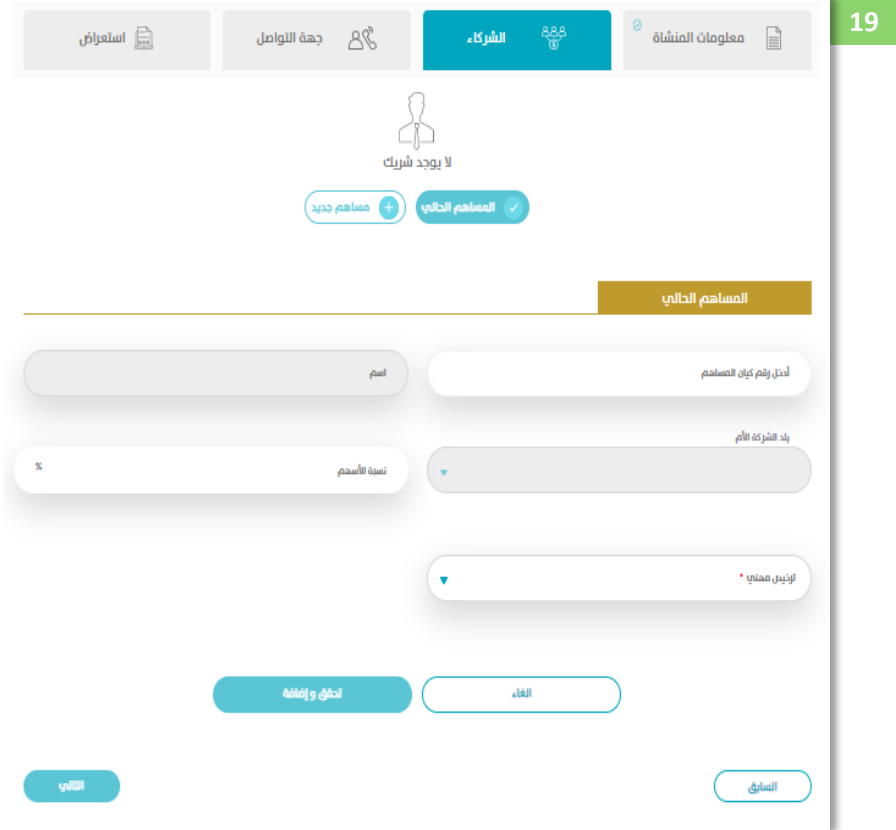

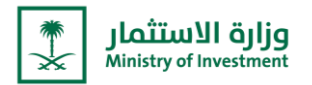

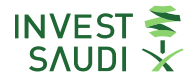

### **Shareholder information**

- ˗ **"New shareholder" "organization"**
- ˗ **After adding the Shareholders' information by the user, he will have to add the "delegated data" and then click on the "Verify Inputs Validation" option, and the user will click on "Save New Shareholder".**

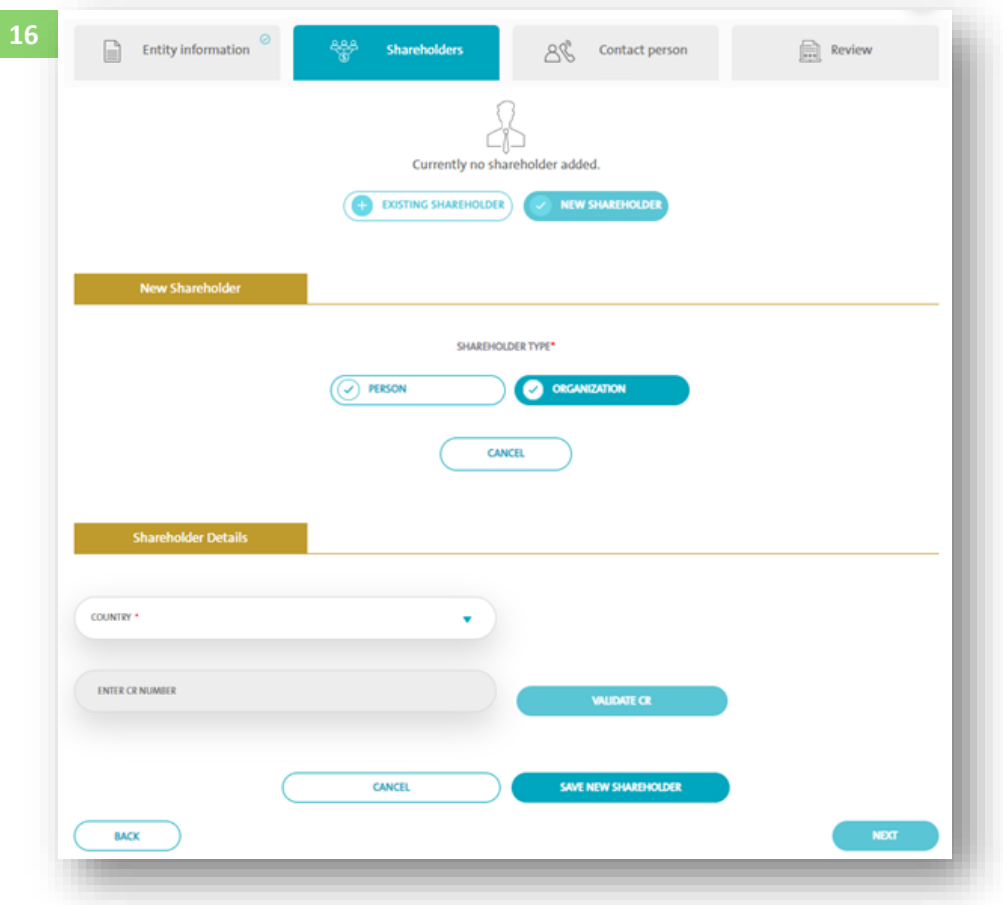

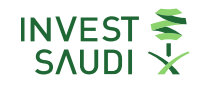

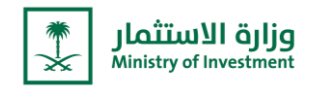

## الشريك <mark>"كيان"</mark>

**تحديد الدولة**

- **<sup>ي</sup>** ˗  **ف حال تم تحديد الدولة المملكة العربية السعودية:**
- يتم التحقق من رقم السجل التجاري من خلال الربط مع وزارة التجارة بدلاً من إرفاق نسخة السجل التجاري.
- **<sup>ي</sup> الوكيل )ال يمكن للمستثمر إدخال بيانات الوكيل " نظام يتم االعتماد عىل البيانات المسجلة ف "وزارة التجارة"(** 
	- **<sup>ي</sup>** ˗  **ف حالكان "دولة أخرى" :**
- ادخال رقم المصادقة من وزارة الخارجية **في حال لم تتم المصادقة عن طريق السفارة الكترونيّا-.** يتم إرفاق نسخة من السجل التجاري  **والقوائم المالية والمستندات األخرى.**

**الوكيل**

- فرد مسجل في أبشر (سعودي مقيم/إقامة مميزة خليجي مقيم) ويتم التحقق من بياناته من خلال ابشر . 
	- فرد أجنبي بجواز سفر على أن يتم ارفاق نسخة من الجواز.

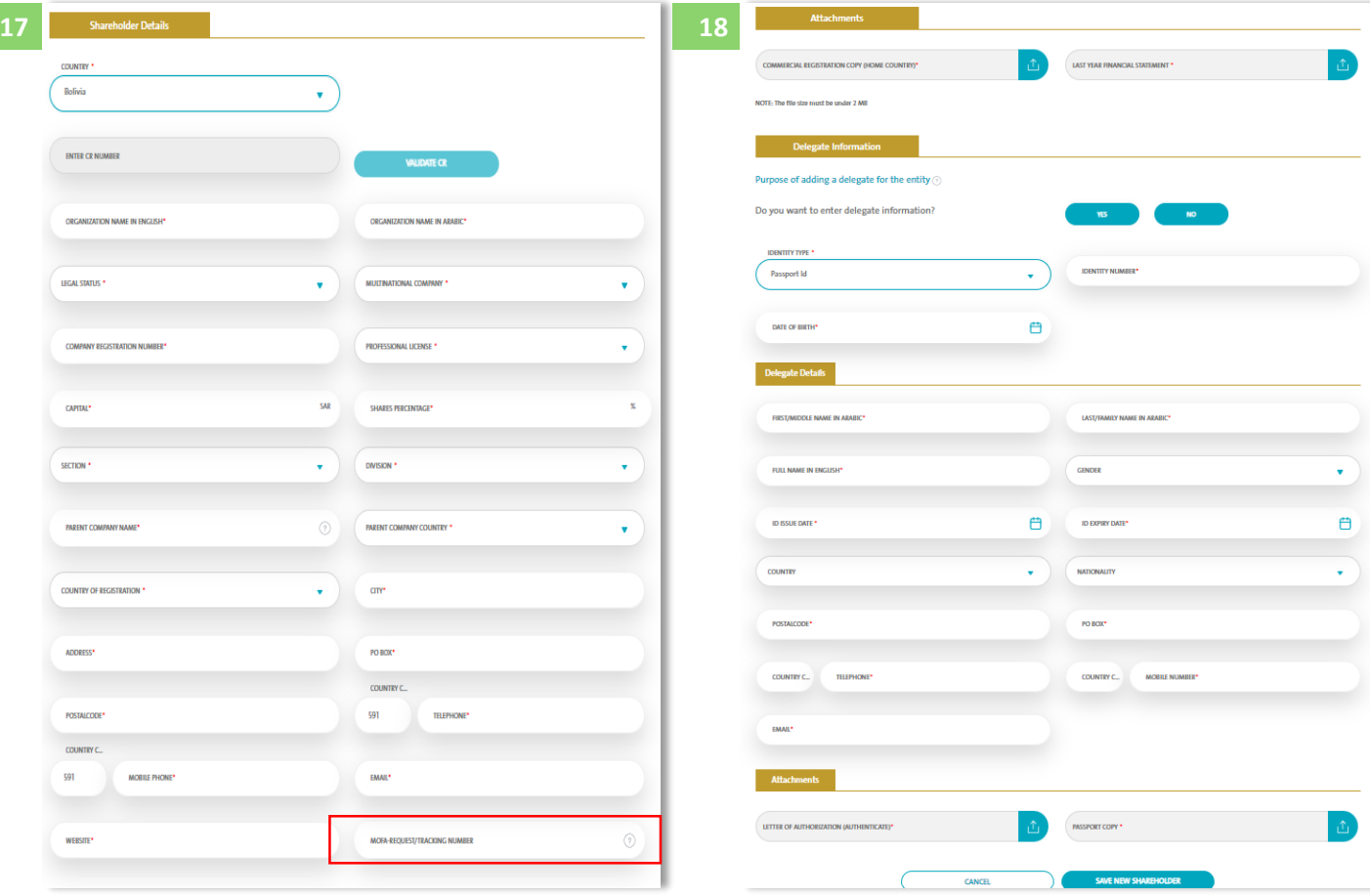

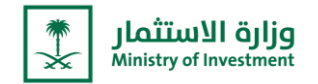

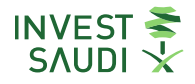

#### **Partner Entitiy,**

**Determine the country**

#### **If the country is specified Saudi Arabia:**

- The commercial registration number is verified by linking with the Ministry of Commerce instead of attaching a copy of the commercial registration.
- The deputy (the investor cannot enter the deputy's data "the data registered in the "Ministry of Commerce" system is relied upon
- **In the case of "other country":**
- Enter the authentication number from the Ministry of Foreign Affairs. **in case the authentication was not done through the embassy electronically**
- - A copy of the commercial register, financial statements and other documents shall be attached.

#### **The Attorney:**

- An individual registered in Absher (Saudi resident/distinguished residence Gulf resident) and his data is verified through Absher.
- A foreign individual with a passport, provided that a copy of the passport is attached.

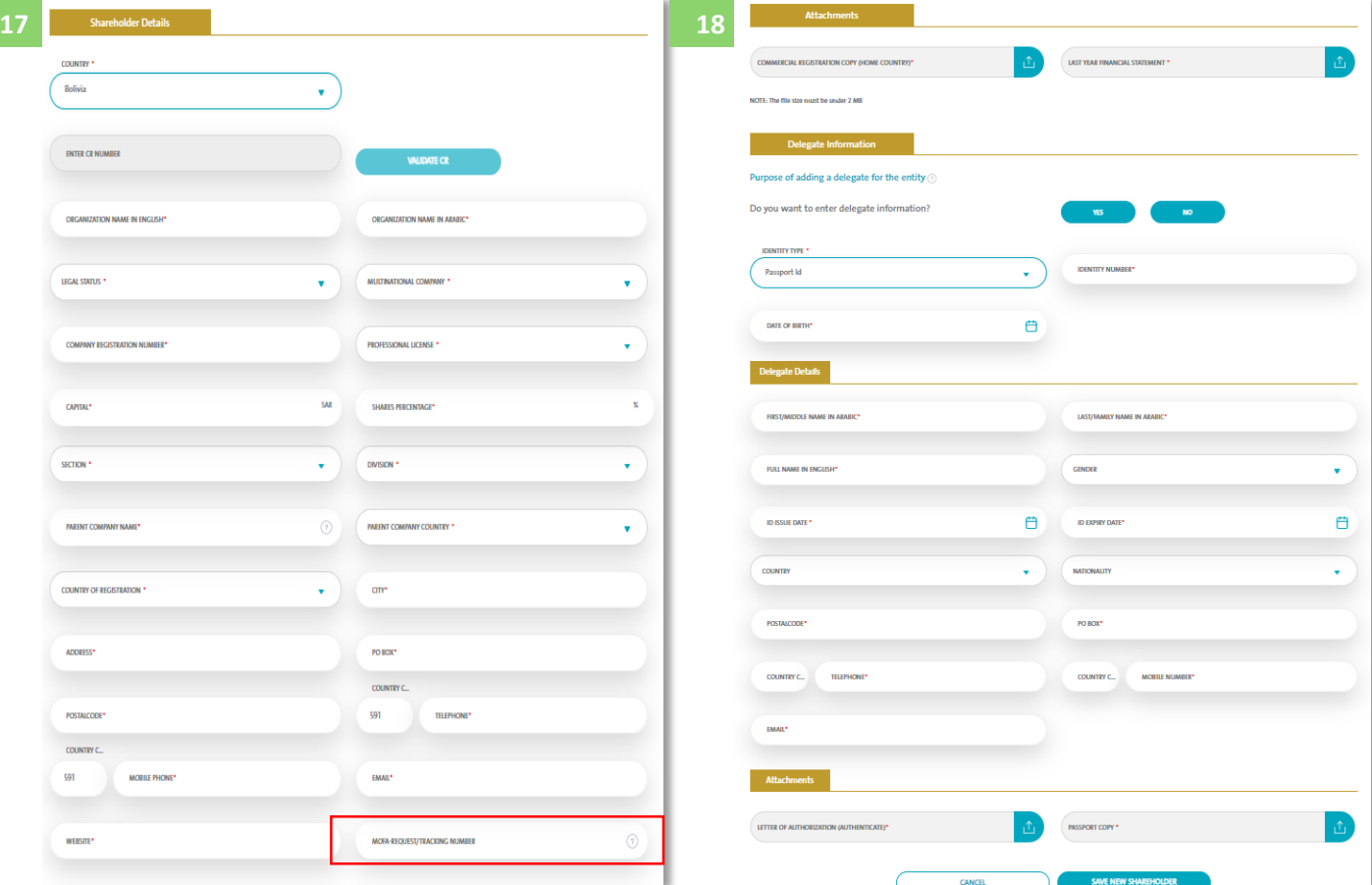

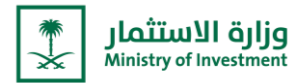

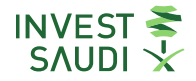

## **رشيك قائم**

- يجب على المستثمر إدخال رقم الكيان وسوف يتم جلب بيانات المنشأة دون إرفاق نسخة من الترخيص الاستثماري

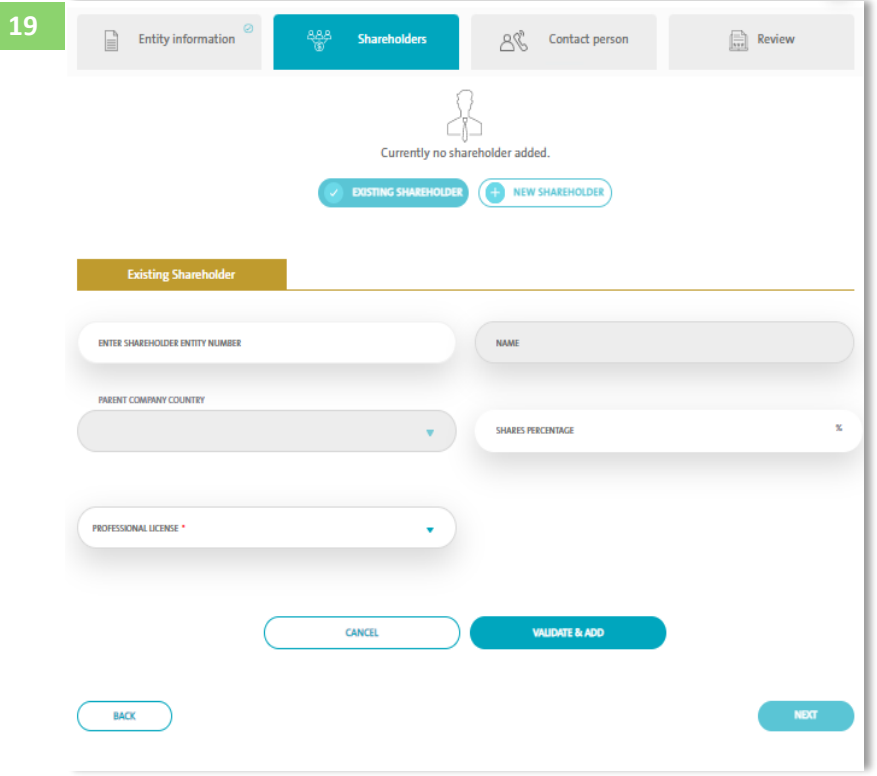

![](_page_34_Picture_0.jpeg)

![](_page_34_Picture_1.jpeg)

### **Existing Shareholder**

The investor must enter the entity number and the facility data will be fetched without attaching a copy of the investment license.

![](_page_34_Picture_18.jpeg)

![](_page_35_Picture_0.jpeg)

![](_page_35_Picture_1.jpeg)

### **ضابط االتصال**

- ˗ **يتوجب عىل المستخدم إدخال بيانات ضابط االتصال**
- ˗ **سيتم عرض قائمة بأسماء الوكالء و يمكن للمستثمر اختيار فرد ليكون ضابط اتصال**

![](_page_35_Picture_56.jpeg)

![](_page_36_Picture_0.jpeg)

![](_page_36_Picture_1.jpeg)

### **Contact Person**

- ˗ **The user must enter the contact person's information**
- ˗ **A list of the delegation will be displayed; accordingly, the investor can select an individual to be a contact person.**

![](_page_36_Picture_27.jpeg)

![](_page_37_Picture_0.jpeg)

![](_page_37_Picture_1.jpeg)

#### **خيص <sup>ي</sup> طلب الت <sup>ر</sup> استعراض البيانات المدخلة ف**

- من خلال الخيار "<mark>استعراض</mark>"، يمكن للمستخدم الاطلاع على البيانات المدخلة في الطلب وطباعتها، بالإضافة الى الرجوع إلى الخطوات  **السابقة لتعديل او اضافة بيانات جديدة.**
	- **رش** ˗ **بعد مراجعة البيانات " واالطالع عىل " وط واالحكام ال " ومن ثم الضغط عىل "موافق" إلنشاء الطلب.**

![](_page_37_Picture_101.jpeg)

![](_page_38_Picture_0.jpeg)

### **Review license application**

- ˗ **Through the "Browse" option, the user can view and print the data entered in the application, in addition to going back to the previous steps to modify or add new data.**
- ˗ **After reviewing the information and view the "Terms and Conditions." Users must press "Submit" to create the request**

![](_page_38_Picture_41.jpeg)

![](_page_39_Picture_0.jpeg)

![](_page_39_Picture_1.jpeg)

### **اخيص للدراسة إرسال الطلب ال إدارة الت <sup>ر</sup>**

- ˗ **خيص المطلوب يل للت <sup>ر</sup> بعد الضغط عىل ارسال الطلب سوف تظهر نافذة تفاصيل المقابل الما**
	- ˗ **بعد الموافقة سوف يتم اظهار رقم الطلب**

![](_page_39_Picture_75.jpeg)

![](_page_39_Picture_6.jpeg)

![](_page_40_Picture_0.jpeg)

![](_page_40_Picture_1.jpeg)

### **Sending the request to the Licenses Department for review**

**- After clicking on "send request", the subscription fee window for the requested Licenses will show up.**

**- Once the request is approved the request number will show up.** 

![](_page_40_Picture_39.jpeg)

![](_page_40_Picture_6.jpeg)

![](_page_41_Picture_0.jpeg)

![](_page_41_Picture_1.jpeg)

- ˗ **يمكن التقديم عىل "كهادة عطاءات المشاري ع الحكومية"**
- ˗ **اخيص تعبئة البيانات وارفا المستندات اإللزامية، ومن ثم ارسال الطلب للموافقة من قبل إدارة الت <sup>ر</sup>**

![](_page_41_Figure_4.jpeg)

![](_page_41_Picture_66.jpeg)

![](_page_42_Picture_0.jpeg)

![](_page_42_Picture_1.jpeg)

![](_page_42_Picture_14.jpeg)

![](_page_42_Picture_15.jpeg)

![](_page_43_Picture_0.jpeg)

![](_page_43_Picture_1.jpeg)

- ˗ **It is possible to apply for a "Bidding Certificate."**
- ˗ **Fill out the data and attach the mandatory documents, and then send the application for approval by the Licensing Department.**

![](_page_43_Picture_30.jpeg)

![](_page_43_Picture_31.jpeg)

![](_page_44_Picture_0.jpeg)

![](_page_44_Picture_1.jpeg)

![](_page_44_Picture_13.jpeg)

![](_page_45_Picture_0.jpeg)

![](_page_45_Picture_1.jpeg)

- يمكن الاطلاع على معلومات القطاع الذي تم اختياره خلال مرحلة التسجيل، ويمكن الاطلاع على معلومات أكثر بالضغط على "**استعراض** l. **الفرصة االستثمارية**"

![](_page_45_Picture_3.jpeg)

The information of the sector that was selected during the registration stage can be found, and more information can be found by clicking on "**Know More"**

![](_page_45_Picture_103.jpeg)

![](_page_46_Picture_0.jpeg)

![](_page_46_Picture_1.jpeg)

- يمكن الاطلاع على الفرص الاستثمارية في القطاع المتاحة، ويمكن التقديم عليها مباشرة بالضغط على "**انا مهتم**" او معرفة المزيد. š j

![](_page_46_Picture_75.jpeg)

You can view the available investment opportunities in the sector, and you can apply for them directly by clicking on "**I am interested**" or learn more.

![](_page_46_Picture_76.jpeg)

![](_page_47_Picture_0.jpeg)

![](_page_47_Picture_1.jpeg)

˗ يمكن االطالع عىل اخر اخبار الوزارة.

![](_page_47_Picture_3.jpeg)

You can view the latest news of the Ministry

![](_page_47_Picture_5.jpeg)

![](_page_48_Picture_0.jpeg)

![](_page_48_Picture_1.jpeg)

قنوات التواصل مع الوزارة ومراكز الاتصال.

![](_page_48_Picture_3.jpeg)

˗ Channels of communication with the Ministry and the call centers

![](_page_48_Picture_34.jpeg)